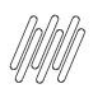

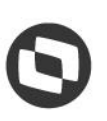

#### **1 QUÉ SON ASUNTOS PENDIENTES DE ACEPTACIÓN Y CÓMO RESOLVER (1)**

#### **01. VISIÓN GENERAL**

Al crear un nuevo proceso (ventana) es posible configurar para que una nueva programación en agenda necesite de la aceptación de la otra punta, que será responsable por esta.

Por ejemplo: al iniciar un registro, informa diversos datos y uno de estos es sobre la empresa de transporte que será responsable por la programación en agenda.

Al final del registro de la programación en agenda, un **asunto pendiente de aceptación** se generará para la empresa de transporte.

Si alguien genera una programación en agenda y activa esta función, debe aceptar para que se realice la programación en agenda.

Para aceptar los asuntos pendientes, haga clic en el ícono del menú lateral, **Inicio.**

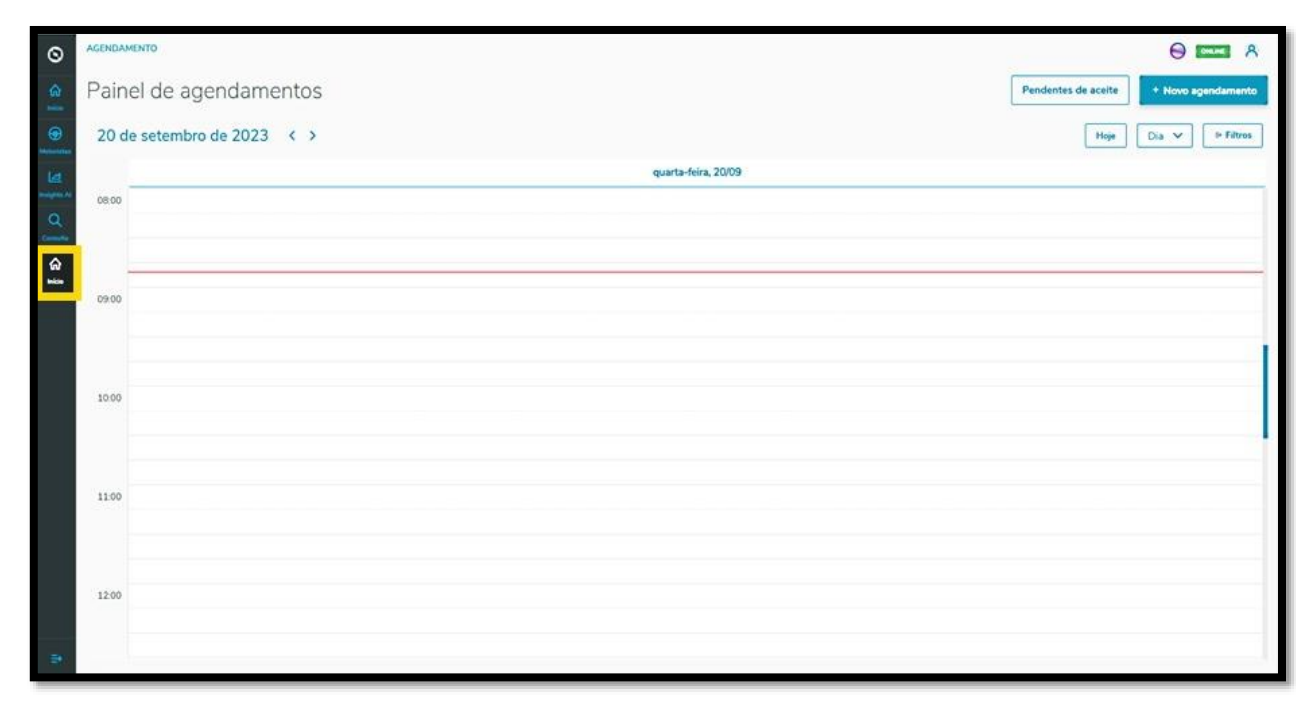

A continuación se muestra la pantalla **Panel de programaciones en agenda.**

Haga clic en la opción **Asuntos pendientes de aceptación**.

 $\stackrel{\cdot}{\circ}$ 

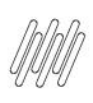

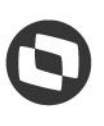

#### **1 QUÉ SON ASUNTOS PENDIENTES DE ACEPTACIÓN Y CÓMO RESOLVER (2)**

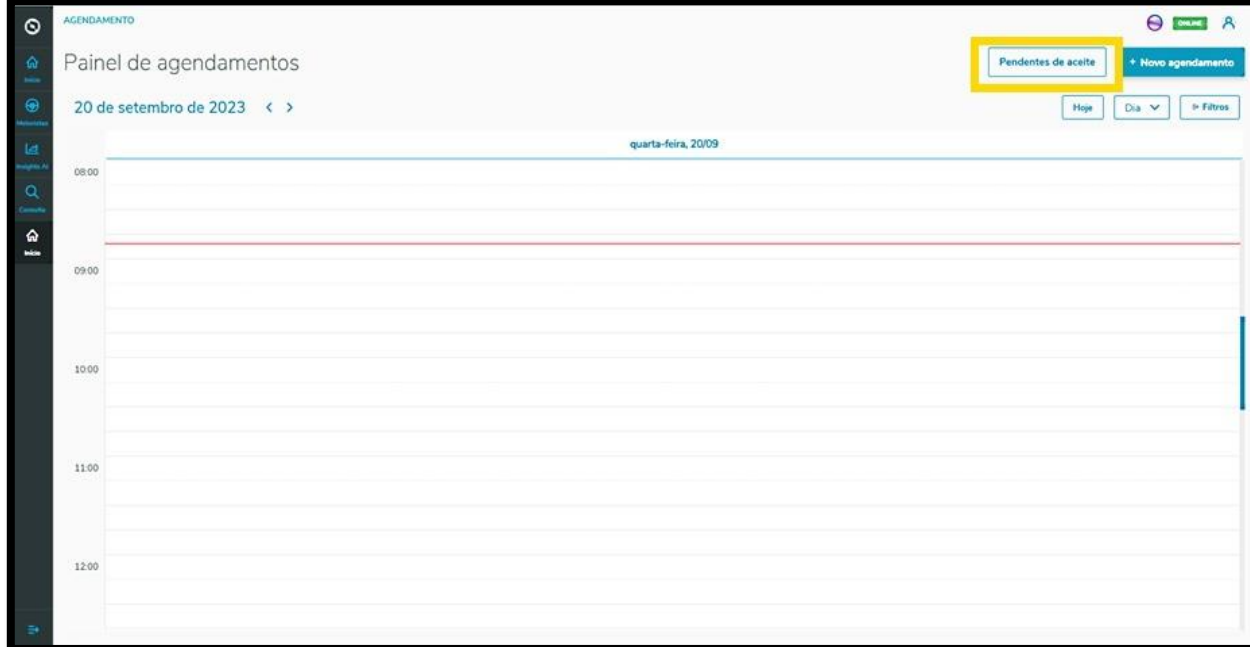

En la solapa **Mis asuntos pendientes** es posible visualizar todos los asuntos pendientes de programación en agenda que necesitan de su aceptación.

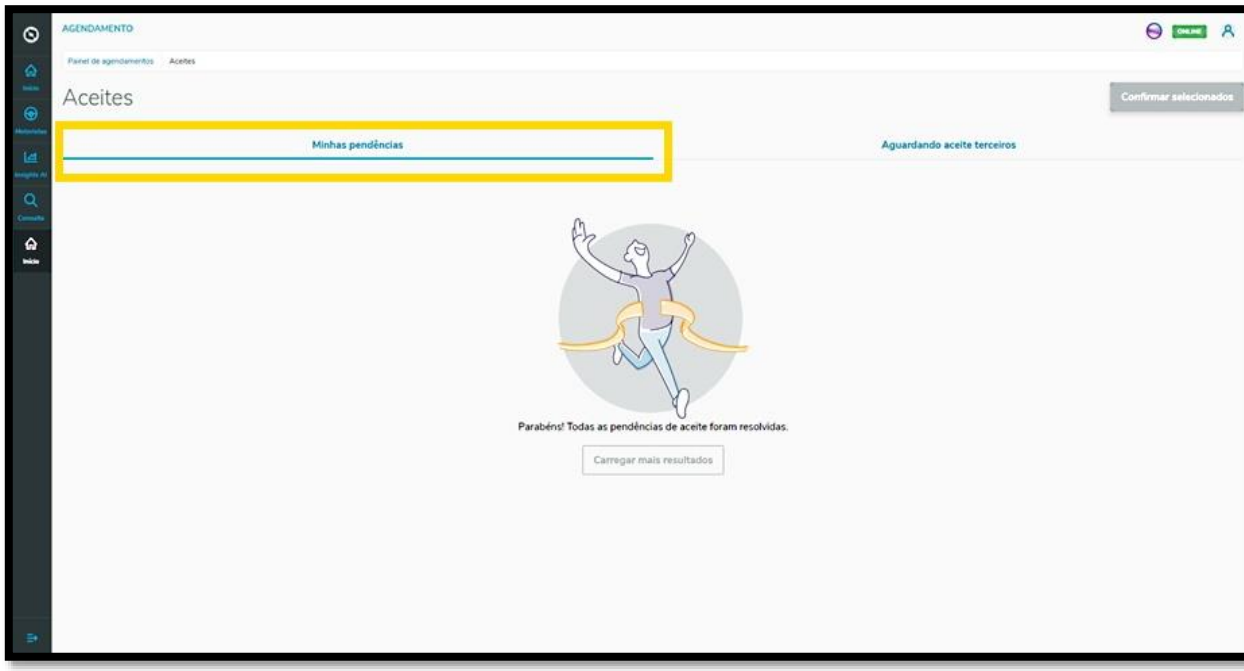

 $\stackrel{\cdot}{\circ}$ 

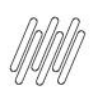

#### **1 QUÉ SON ASUNTOS PENDIENTES DE ACEPTACIÓN Y CÓMO RESOLVER (3)**

Si hubiera algún asunto pendiente, basta seleccionarlo y hacer clic en la opción **Confirmar seleccionados.**

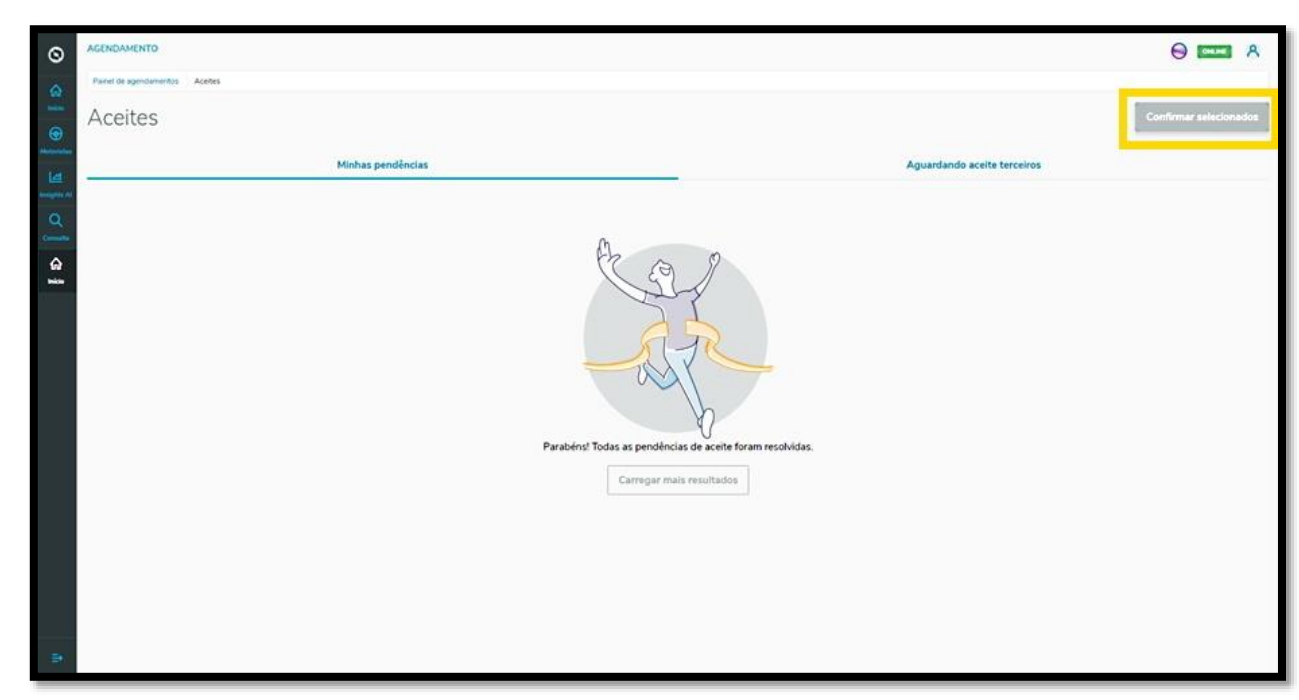

En la solapa **Esperando aceptación de terceros** es posible visualizar las programaciones en agenda que se crearon y que necesitan de la aceptación de otras personas.

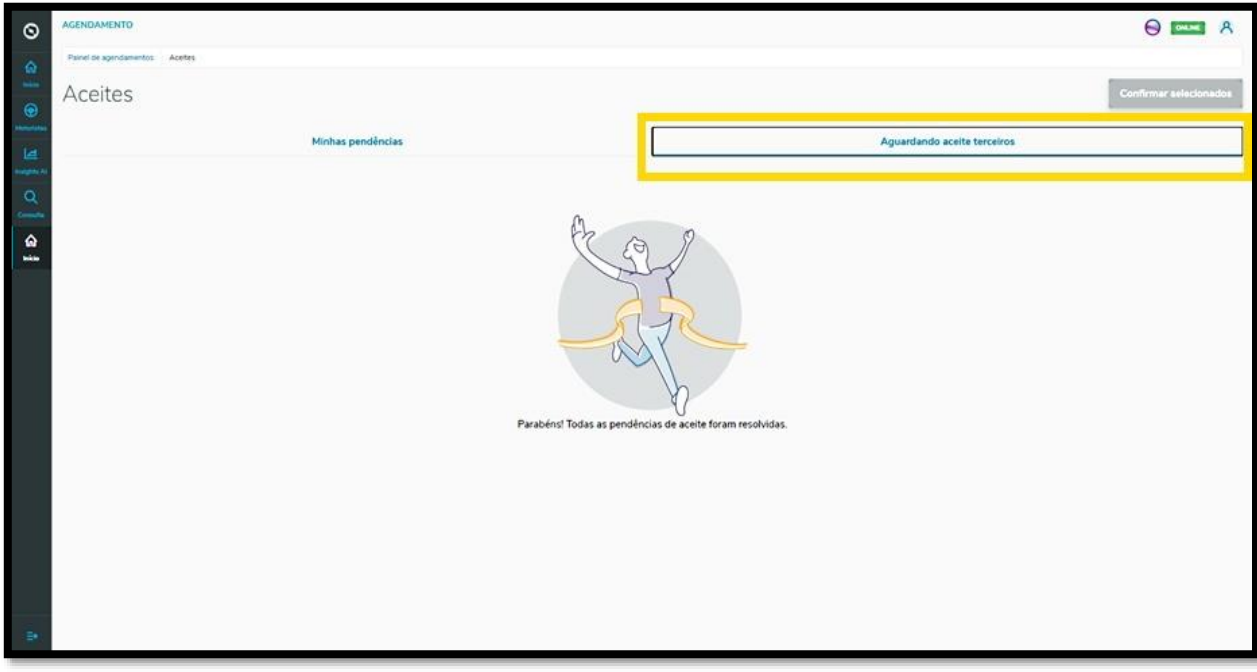

 $\circ$ 

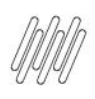

# **2 CÓMO UTILIZAR LOS FILTROS DE LA PÁGINA INICIAL (1)**

#### **01. VISIÓN GENERAL**

Al acceder a **TOTVS Programación en Agenda**, haga clic en el ícono del menú lateral**, Inicio**.

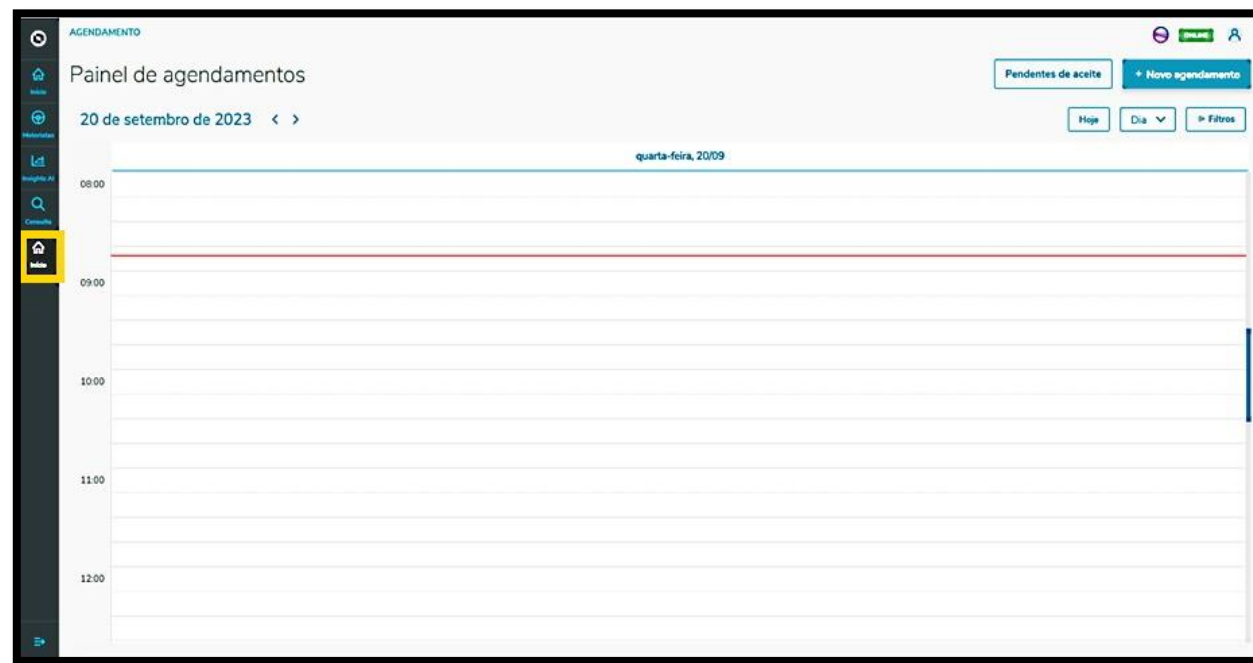

En la pantalla **Panel de programaciones en agenda**, puede visualizar las programaciones en agenda y las programaciones en agenda realizadas.

Para realizar una búsqueda utilizando los filtros disponibles, haga clic en **Filtros**.

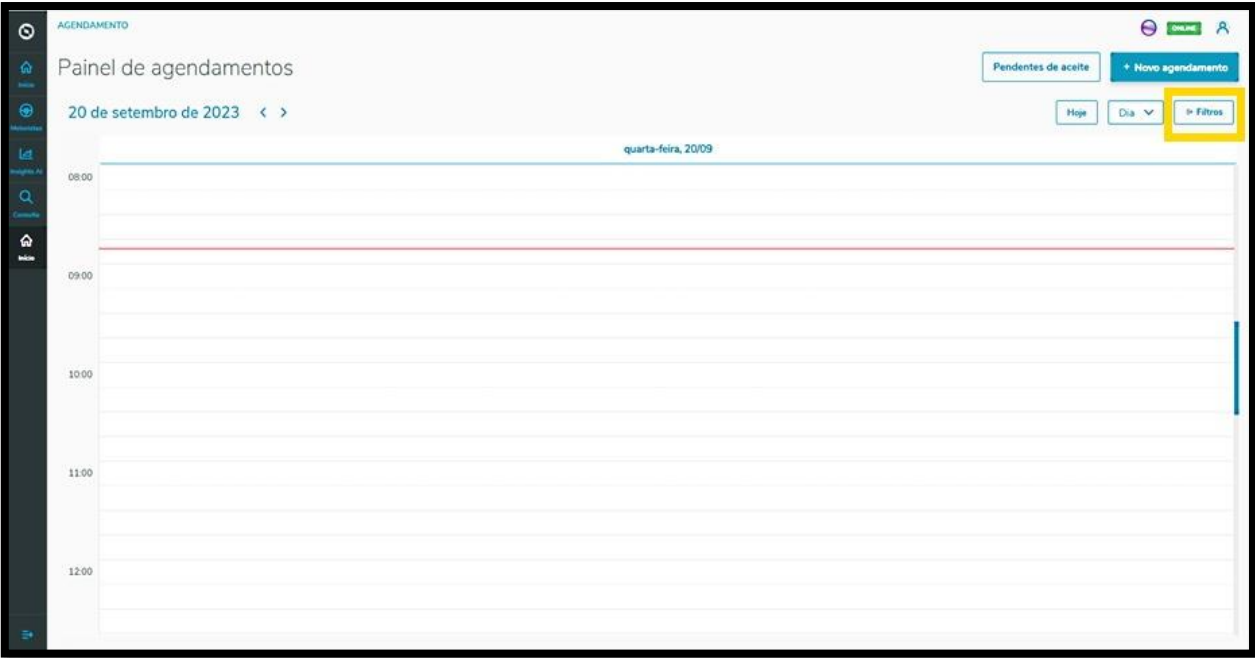

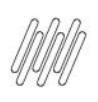

# **2 CÓMO UTILIZAR LOS FILTROS DE LA PÁGINA INICIAL (2)**

Entonces, un nuevo menú se mostrará al lado derecho de la pantalla, con los filtros disponibles: **Situación, Tipos de carrocería** y **Tipos de vehículo.**

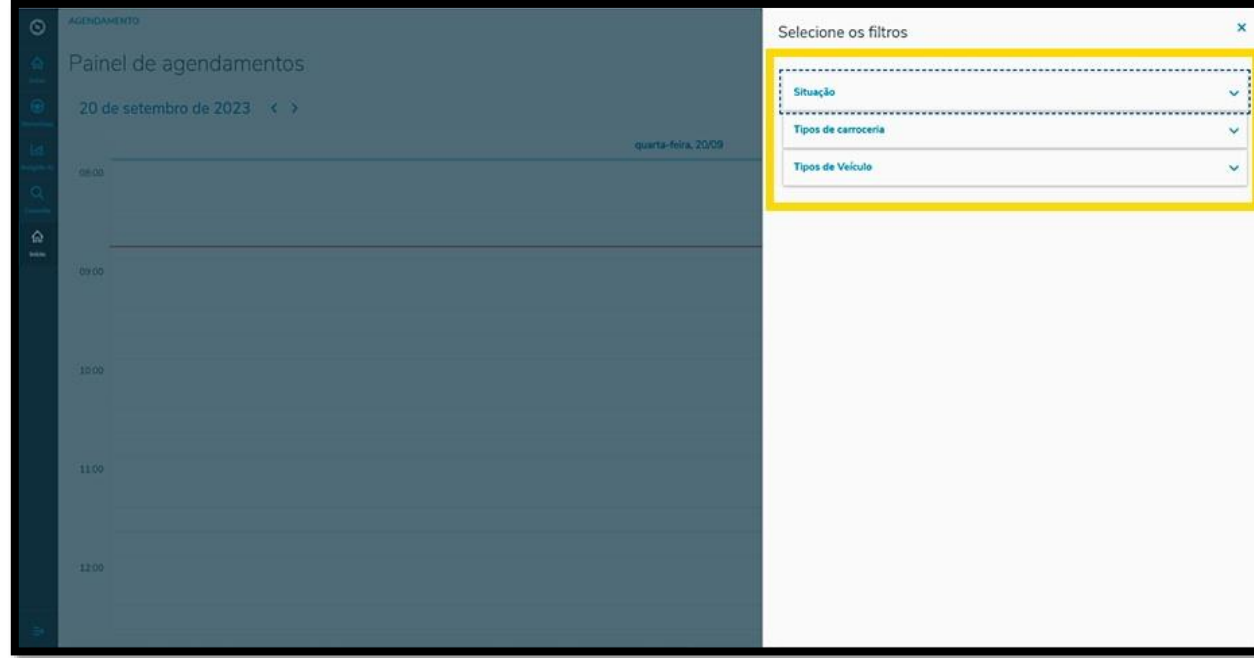

Al hacer clic en el filtro que desea aplicar, todas las opciones disponibles se muestran a continuación.

Para seleccionar, basta hacer clic en la respectiva **caja de selección.**

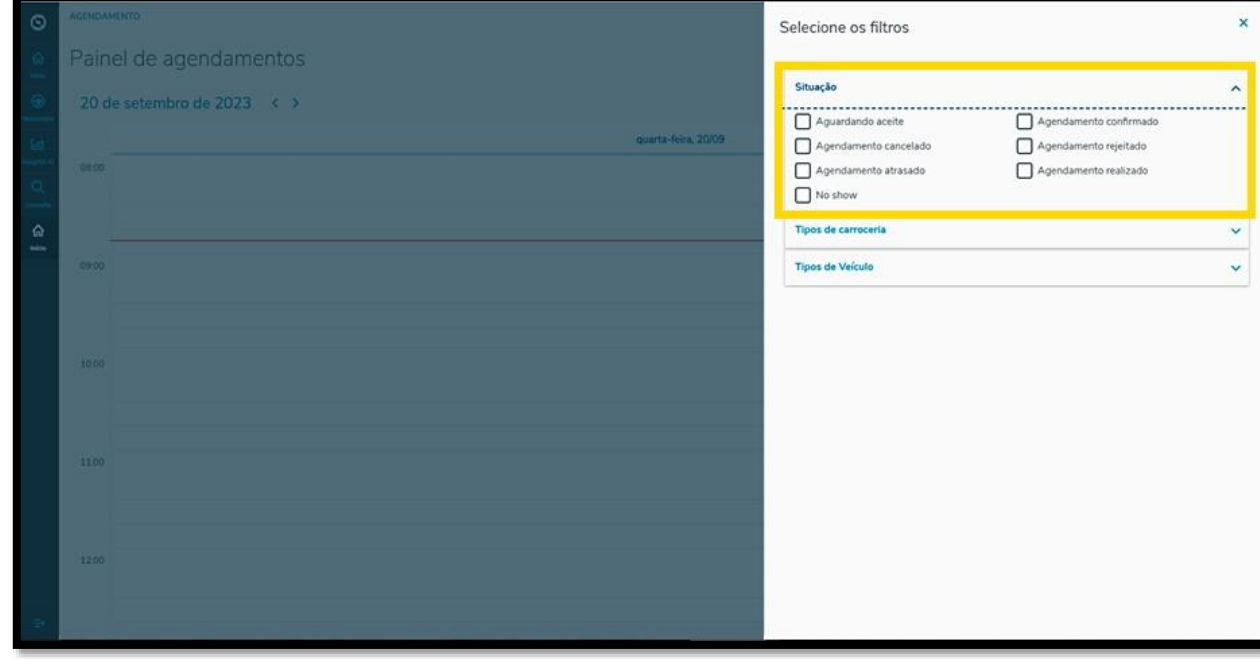

Al finalizar, haga clic en "**X"** para regresar a la pantalla anterior, donde la visualización de programaciones en agenda y programaciones previas de agenda se actualizará de forma automática.

 $\circ$ 

 $\dot{\circ}$ 

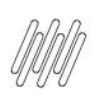

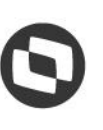

## **2 CÓMO UTILIZAR LOS FILTROS DE LA PÁGINA INICIAL (3)**

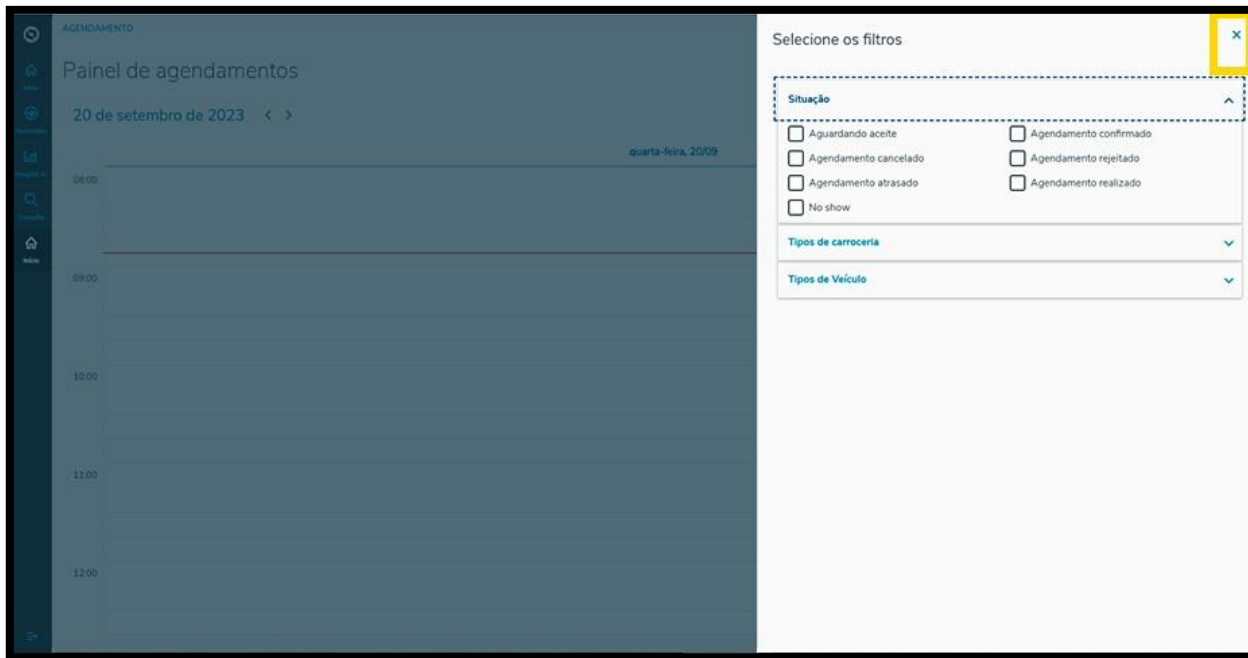

También es posible modificar la visualización de forma rápida.

Al hacer clic en la opción **Hoy**, solamente se muestran en la pantalla los datos del día actual.

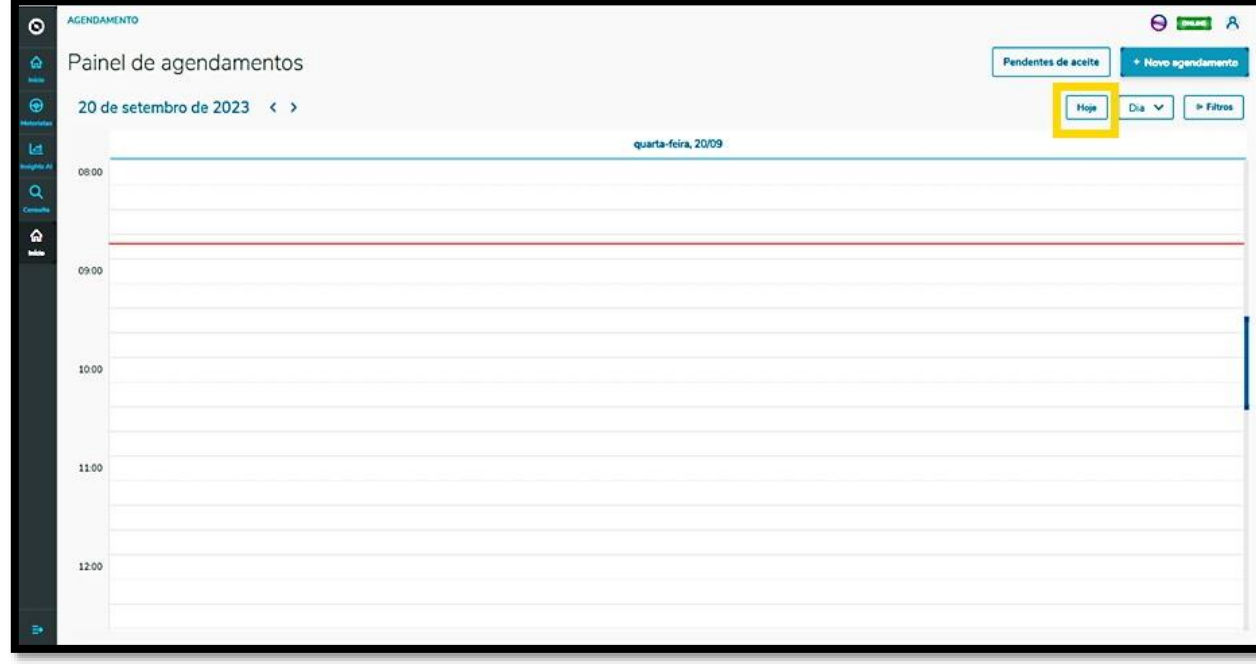

En la opción que está al lado, existen tres opciones: **Día, Semana** y **Mes.**

Al seleccionar cada uno de estos, la visualización de la pantalla **Panel de programaciones en agenda** se modifica de acuerdo con la opción seleccionada.

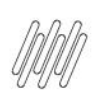

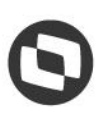

# **2 CÓMO UTILIZAR LOS FILTROS DE LA PÁGINA INICIAL (4)**

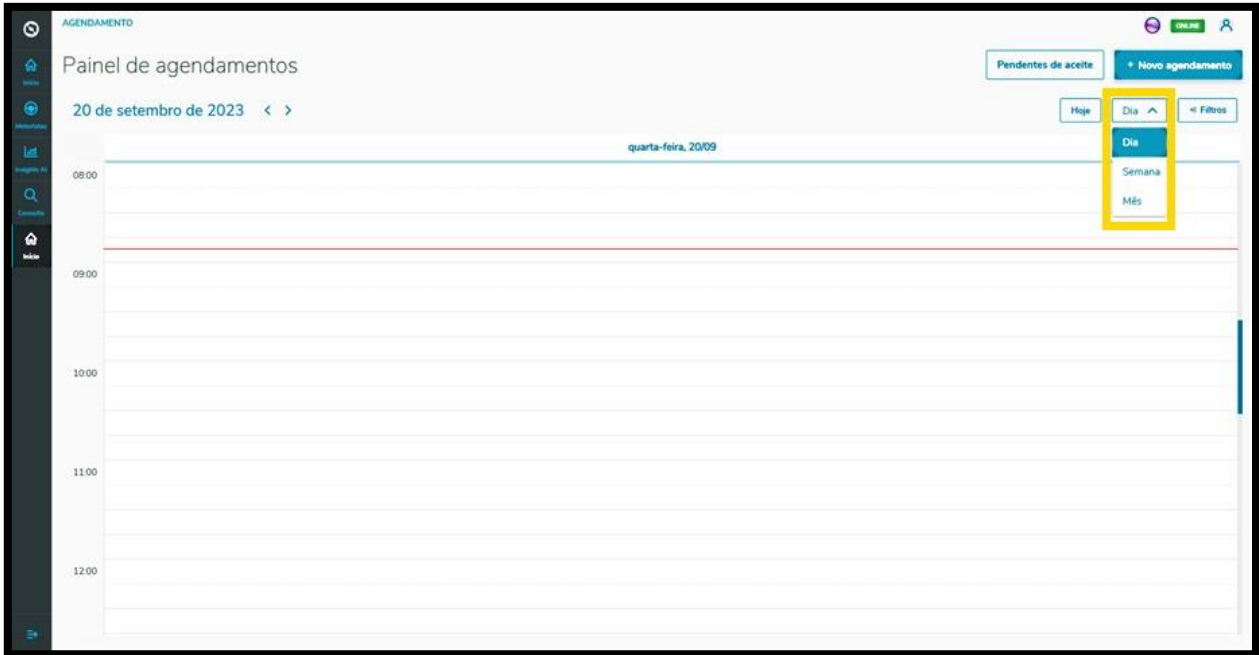

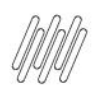

# **3 CÓMO CREAR UNA NUEVA PROGRAMACIÓN EN AGENDA (1)**

#### **01. VISIÓN GENERAL**

Para generar una nueva programación en agenda, el primer paso es hacer clic en el ícono del menú lateral, **Inicio**, que da acceso al **Panel de programaciones en agenda.**

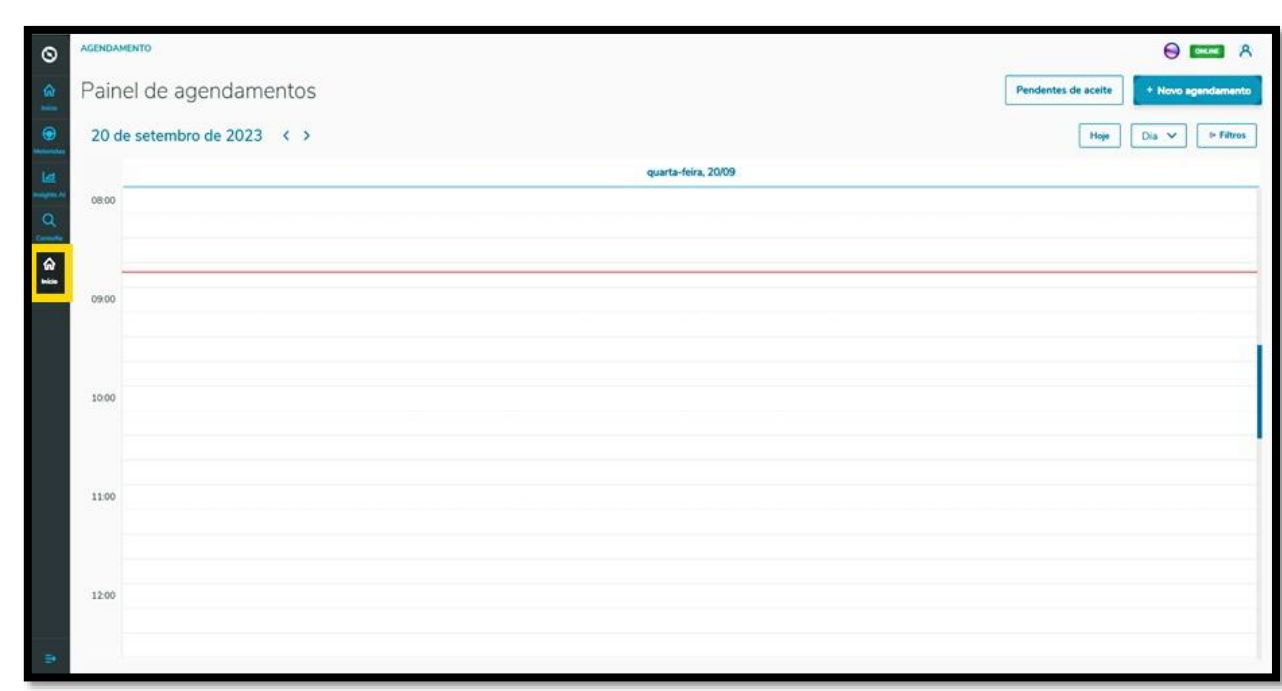

En la pantalla **Panel de programaciones en agenda,** haga clic en **+ Nueva programación en agenda**.

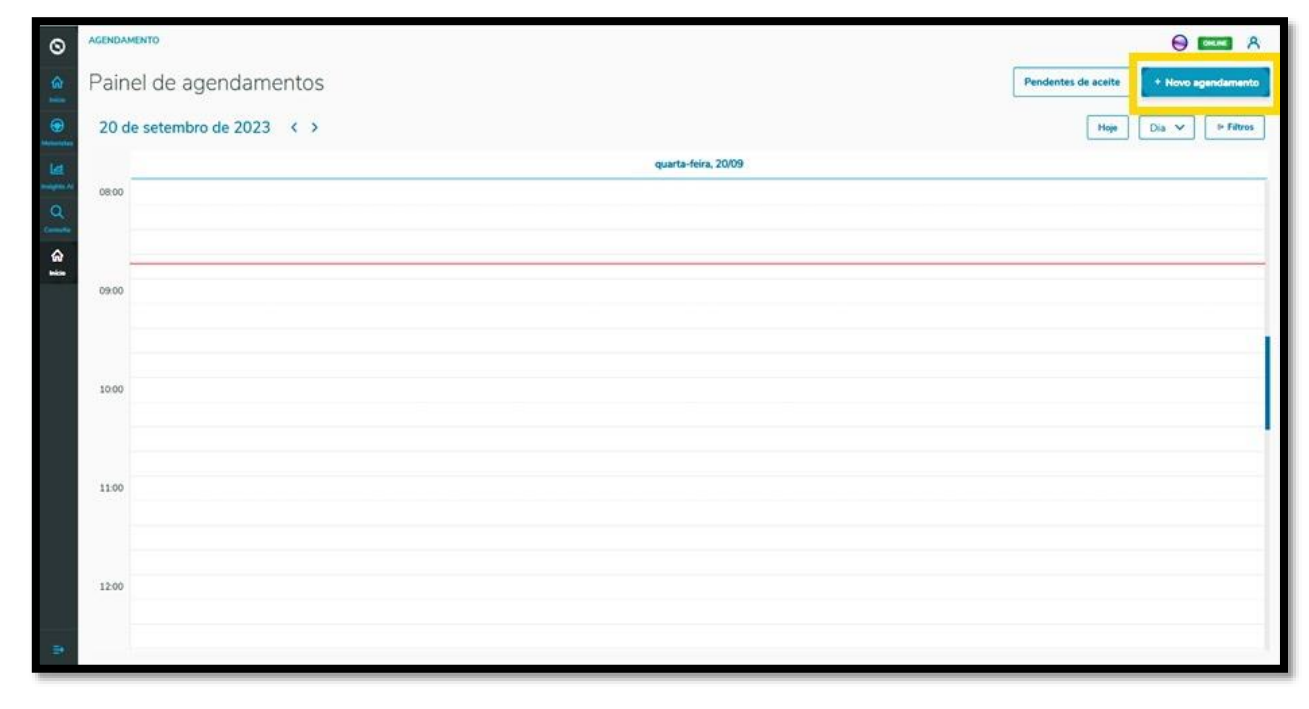

En la pantalla **Unidades de programación en agenda**, si tuviera más de una unidad registrada puede seleccionar la que desea para vincular a la programación en agenda.

 $\odot$ 

Este documento é propriedade da TOTVS. Todos os direitos reservados. ©

8

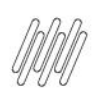

#### **3 CÓMO CREAR UNA NUEVA PROGRAMACIÓN EN AGENDA (2)**

Al finalizar la selección, haga clic en **Confirmar.**

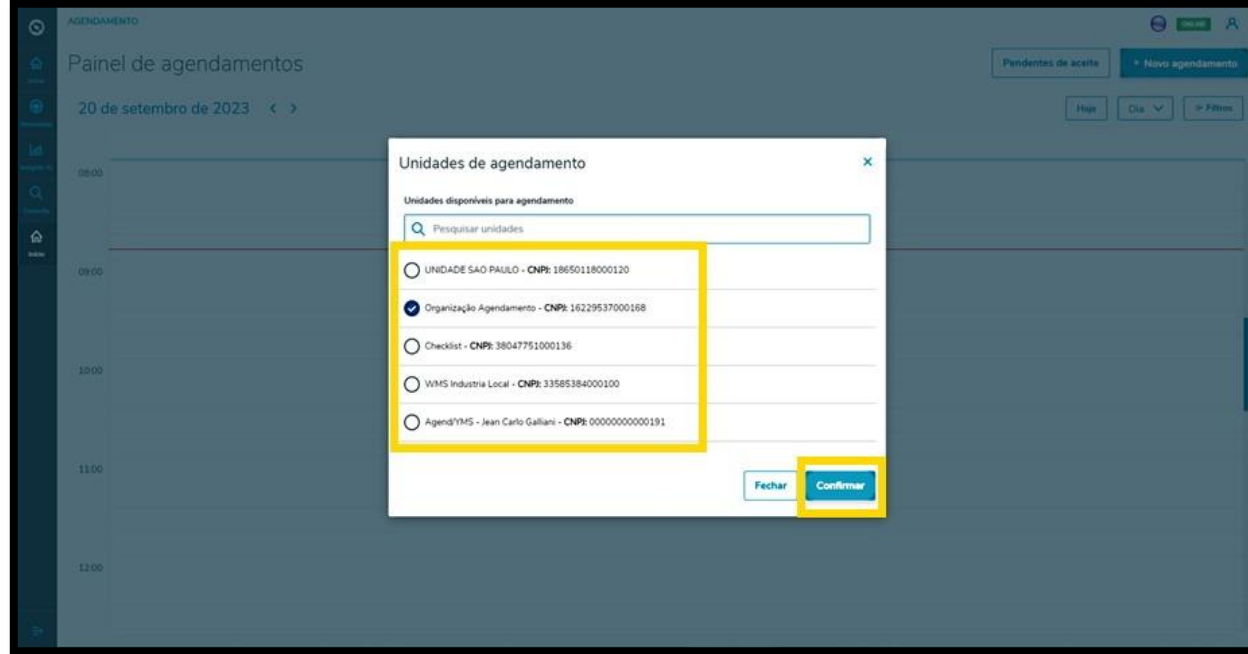

Entonces, se muestra la pantalla **Nueva programación en agenda**, siendo que están disponibles 4 etapas para generar la nueva programación en agenda.

En la primera etapa, **Inicio,** debe seleccionar el Tipo do proceso, el Proveedor (opcional), el Producto (opcional) e incluir el Peso neto, el Peso bruto, la Cubicación y los Volúmenes.

Además, debe informarse también el Peso neto, el Peso bruto, la Cubicación, los Volúmenes y las informaciones sobre el Vehículo (vehículo, tipo y carrocería), el Conductor y el Ayudante.

En los ítems **Vehículo, Conductor** y **Ayudante** existe una opción **+ Nuevo** encima del campo, para que pueda realizar un nuevo registro en la base de datos, si estuviera generando una programación en agenda y aún no tuviera registradas las opciones que desea.

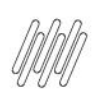

## **3 CÓMO CREAR UNA NUEVA PROGRAMACIÓN EN AGENDA (3)**

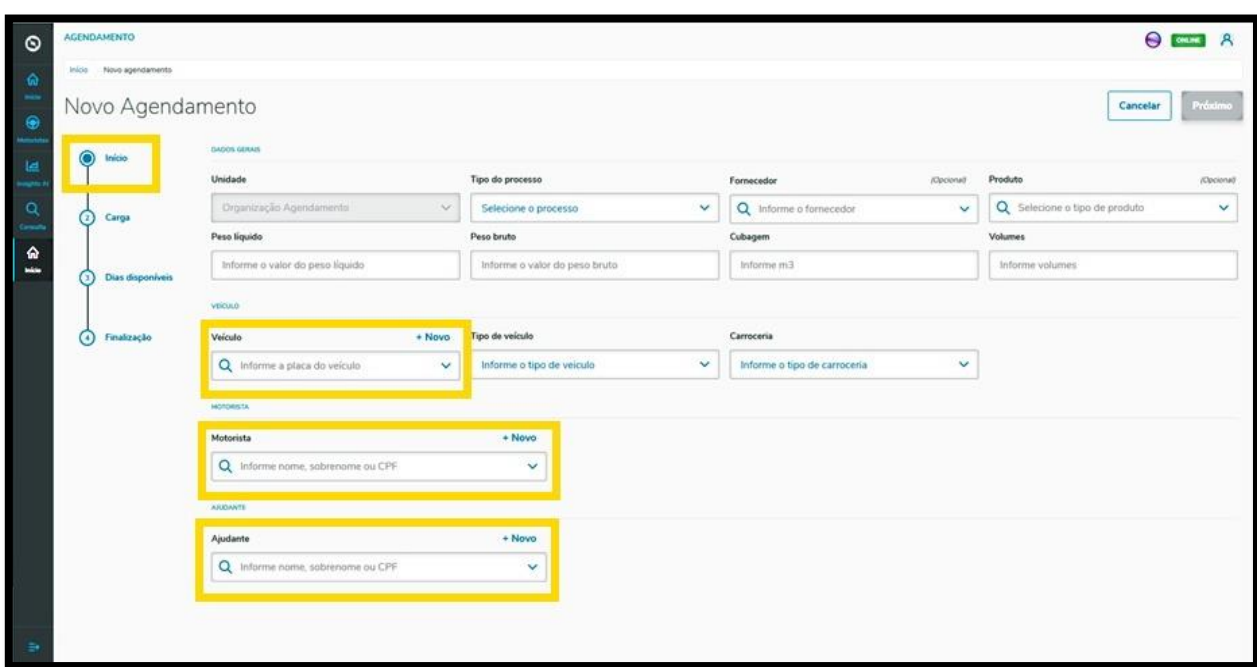

Al finalizar la cumplimentación, basta hacer clic en **Próximo**.

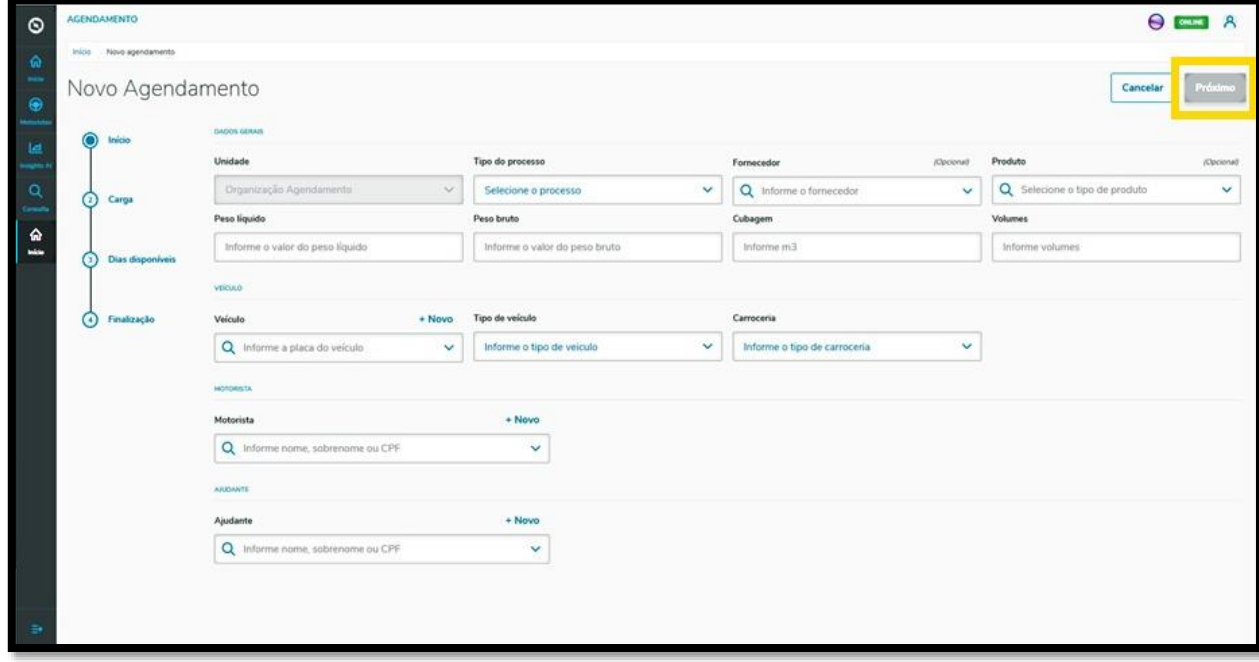

En la segunda etapa, **Carga**, en la pantalla **Nueva programación en agenda** es posible visualizar los documentos registrados en las configuraciones y también incluir nuevos documentos, haciendo clic en **+Nuevo documento**.

 $\stackrel{\cdot}{\circ}$ 

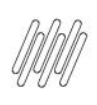

## **3 CÓMO CREAR UNA NUEVA PROGRAMACIÓN EN AGENDA (4)**

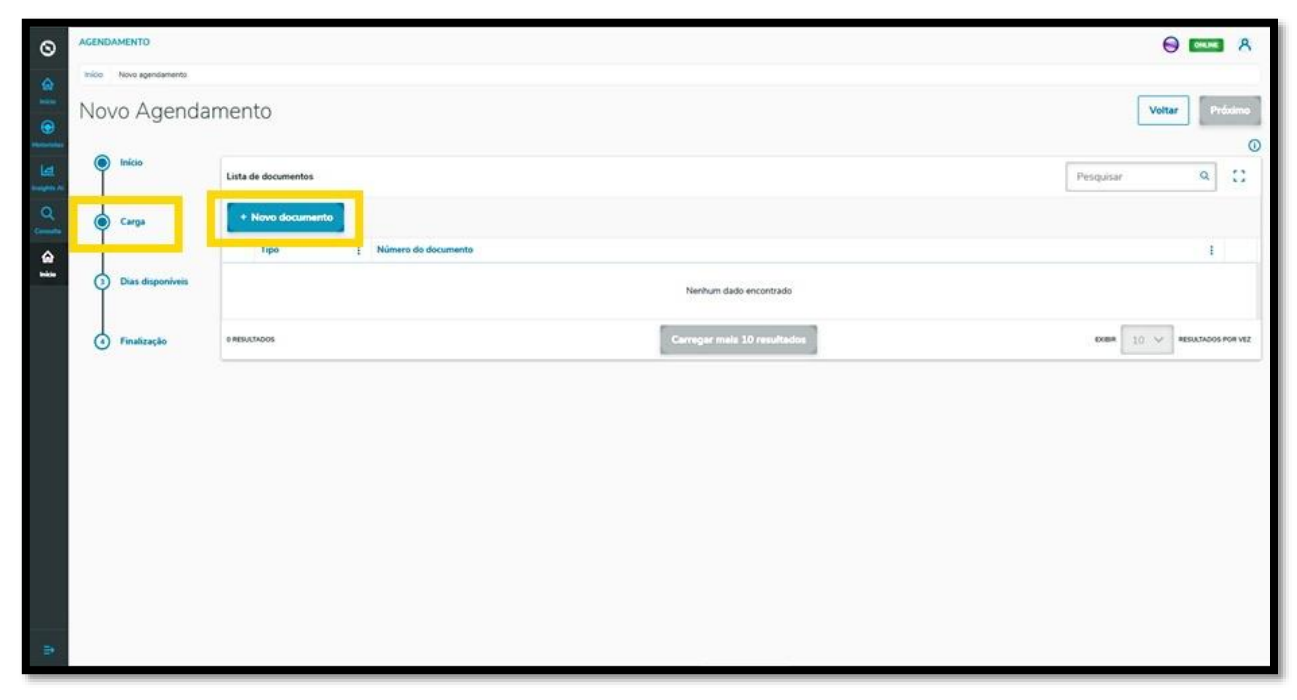

Al hacer clic en esta opción, al lado derecho se mostrará la pantalla **Inclusión manual**, donde constan los campos que deben completarse para la inclusión del documento.

También es posible seleccionar el tipo de documento e importar las informaciones de un documento XML, haciendo clic en la opción **Importación de XML**.

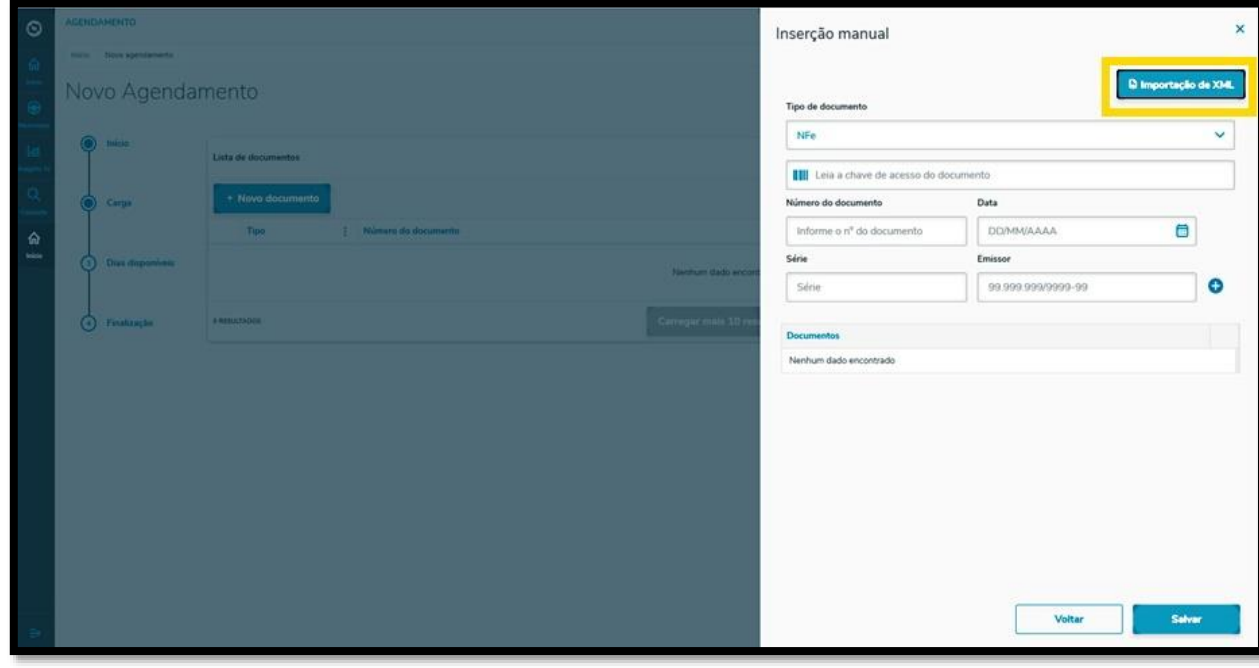

Al finalizar la cumplimentación, haga clic en el símbolo **+,** al lado del campo **Emisor**.

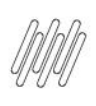

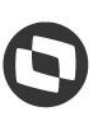

# **3 CÓMO CREAR UNA NUEVA PROGRAMACIÓN EN AGENDA (5)**

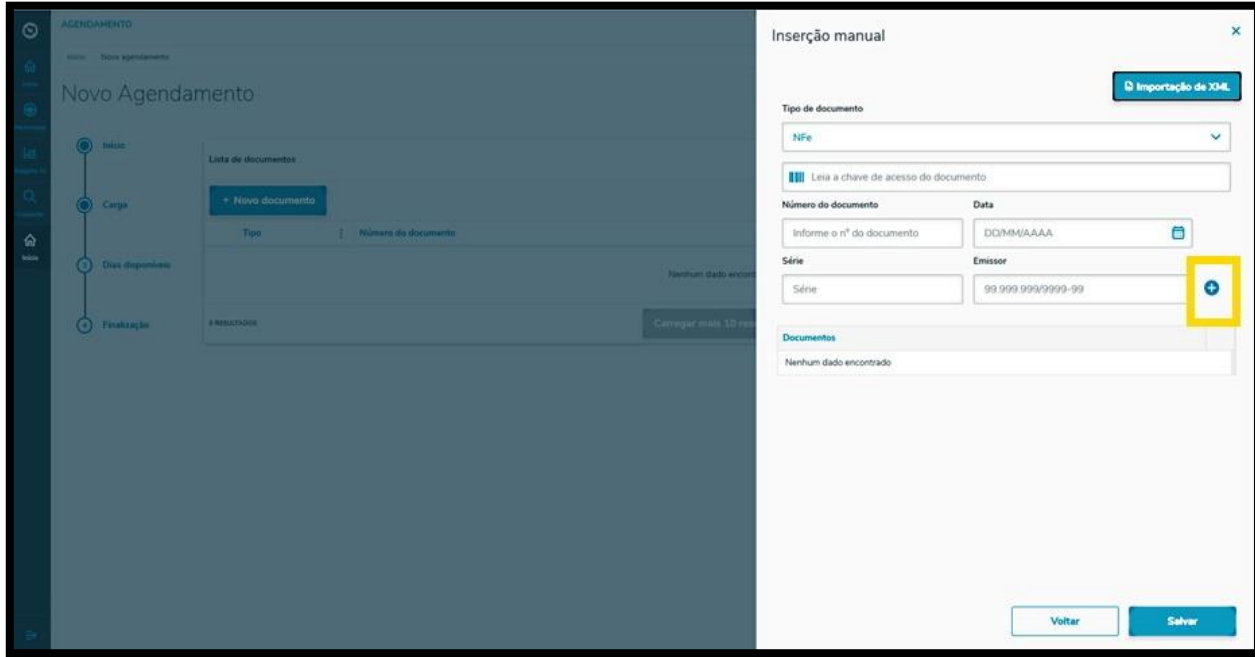

Los documentos incluidos se listarán en la parte inferior, y si fuera necesario, es posible incluir otros.

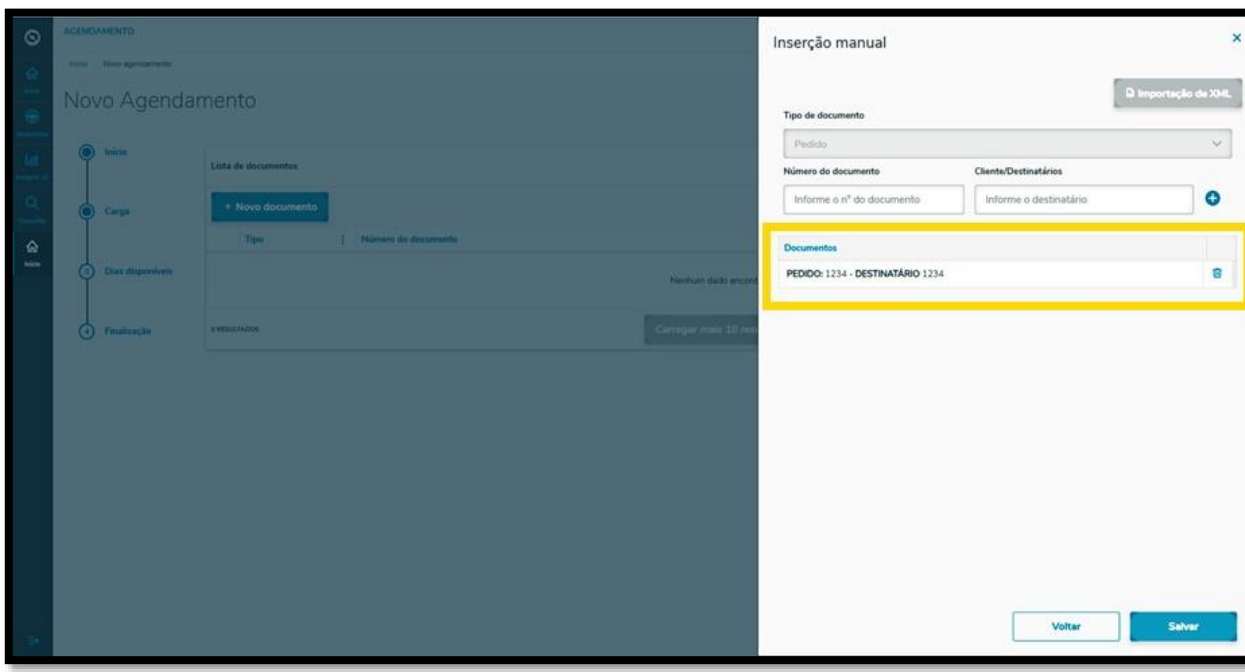

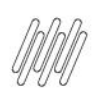

#### **3 CÓMO CREAR UNA NUEVA PROGRAMACIÓN EN AGENDA (6)**

Al finalizar la inclusión de documentos, haga clic en **Grabar**.

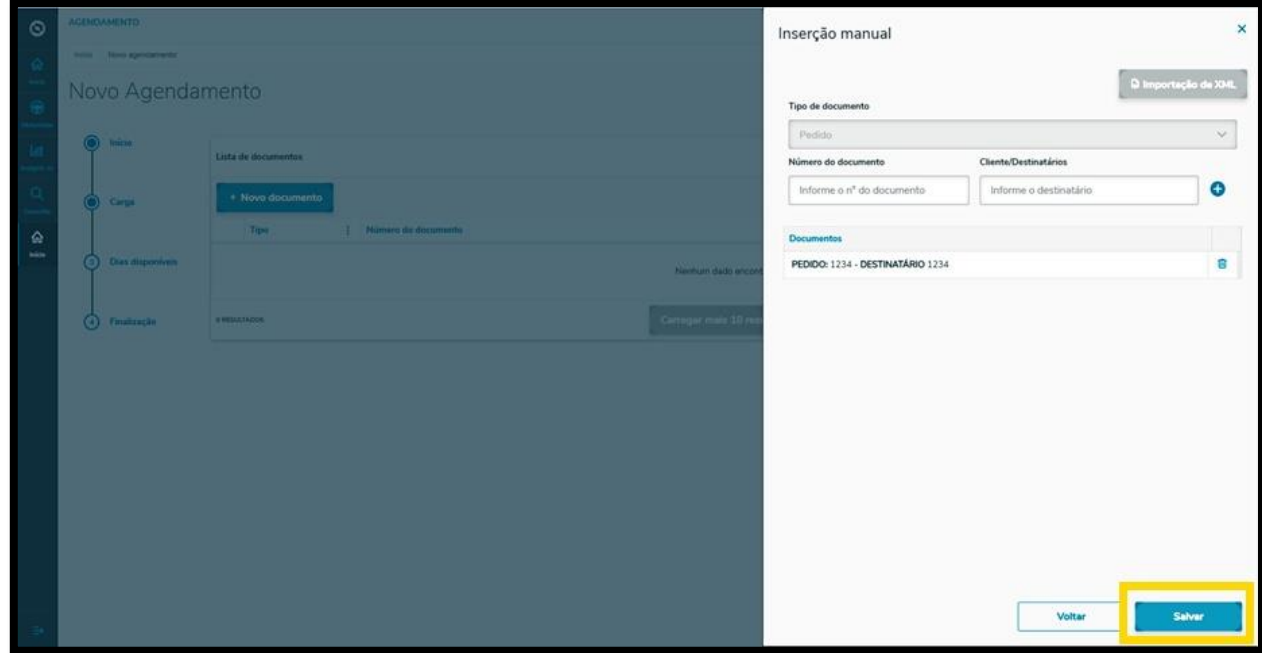

#### ¡Y listo!

Su documento está en la pantalla principal, **Nueva programación en agenda.**

Haciendo clic en el menú **3 puntos**, puede borrar el documento o incluir documentos adjuntos.

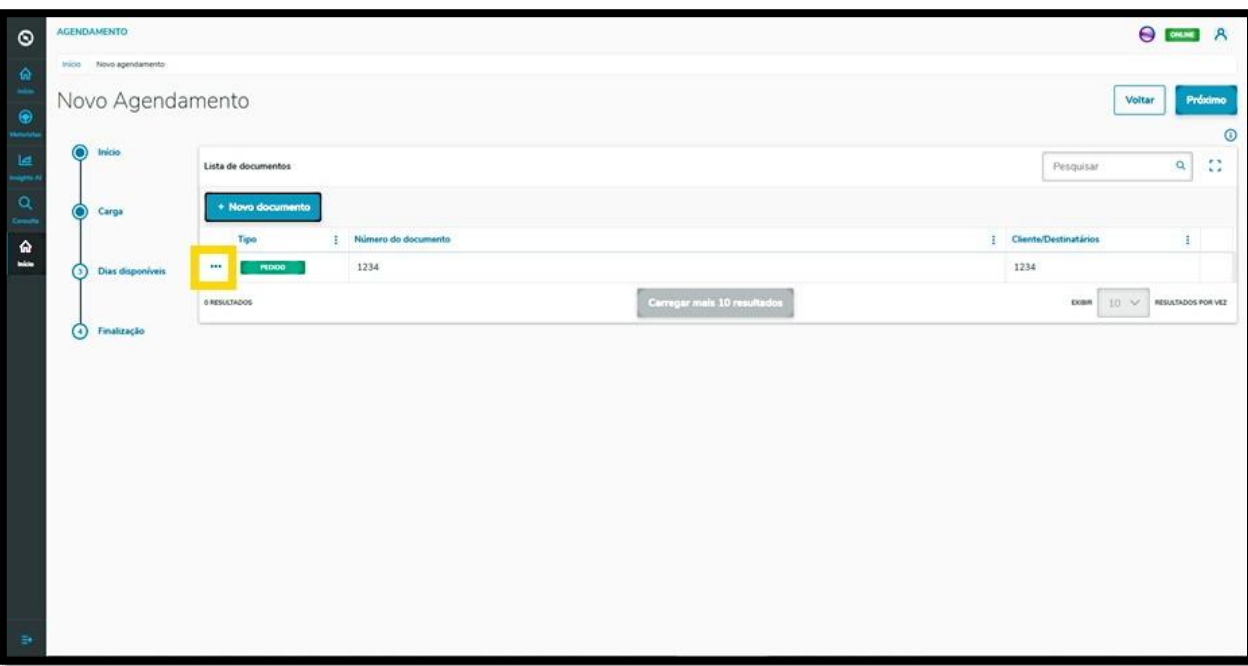

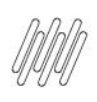

#### **3 CÓMO CREAR UNA NUEVA PROGRAMACIÓN EN AGENDA (7)**

Para seguir al próximo paso, haga clic en **Próximo**.

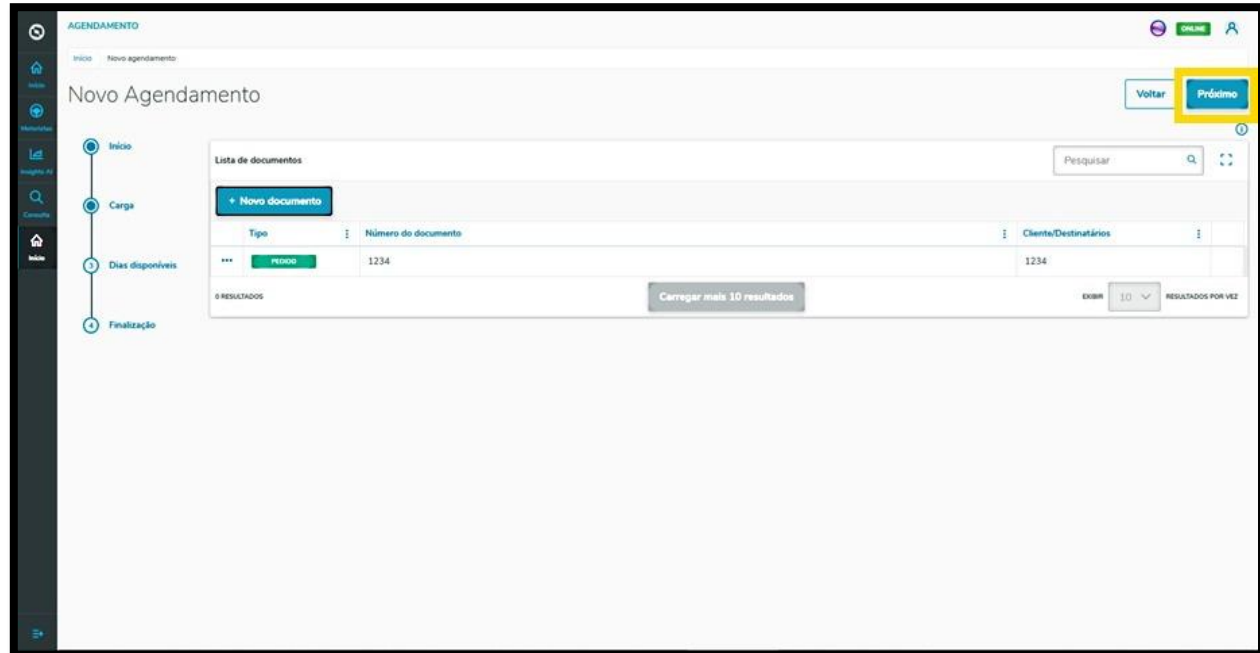

En la tercera etapa**, Días disponibles**, en la pantalla **Nueva programación en agenda** se muestran los días y horarios disponibles para la programación en agenda que se está realizando.

La visualización se efectúa **por día** y puede modificar la fecha haciendo clic en las flechas hacia la **izquierda <** y hacia la **derecha >.**

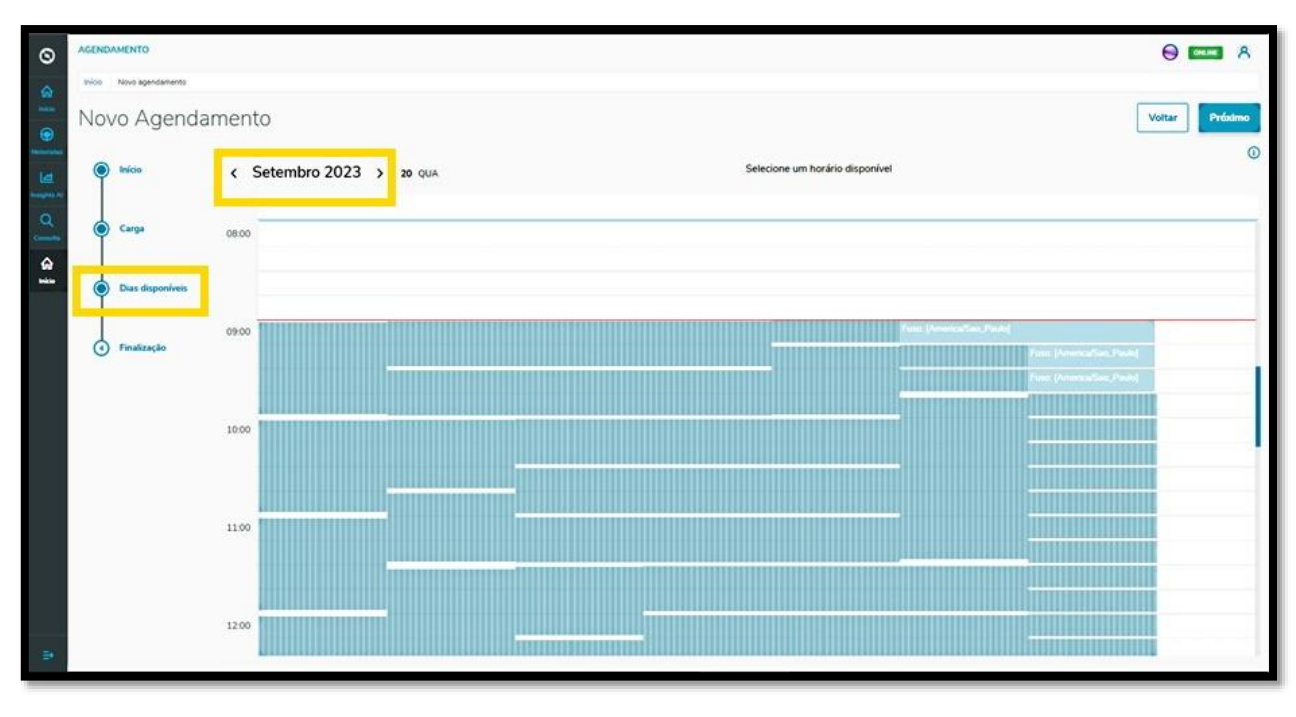

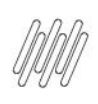

### **3 CÓMO CREAR UNA NUEVA PROGRAMACIÓN EN AGENDA (8)**

Si fuera necesario visualizar los detalles de la programación en agenda antes de seleccionar una ventana de horario, haga clic en la **opción de informaciones**.

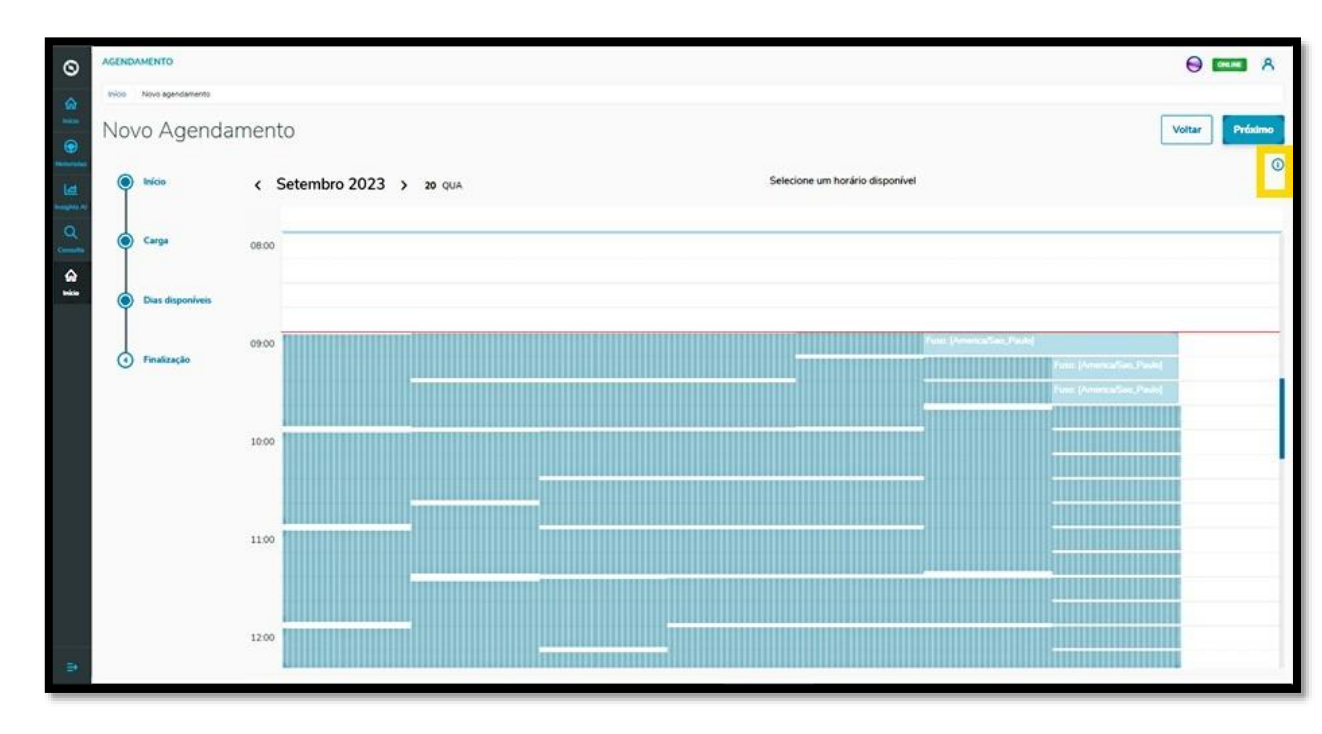

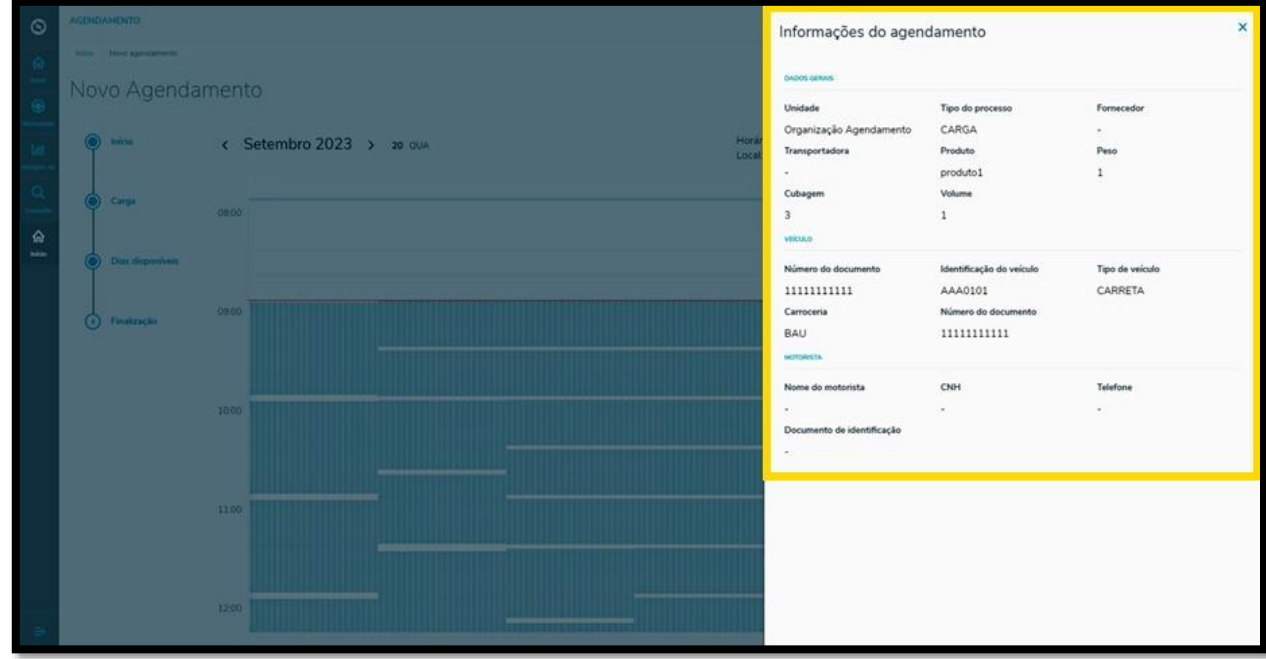

Al seleccionar el horario para la programación en agenda, la ventana se mostrará en blanco y el horario se mostrará en la parte superior de la pantalla.

 $\circ$ 

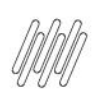

#### **3 CÓMO CREAR UNA NUEVA PROGRAMACIÓN EN AGENDA (9)**

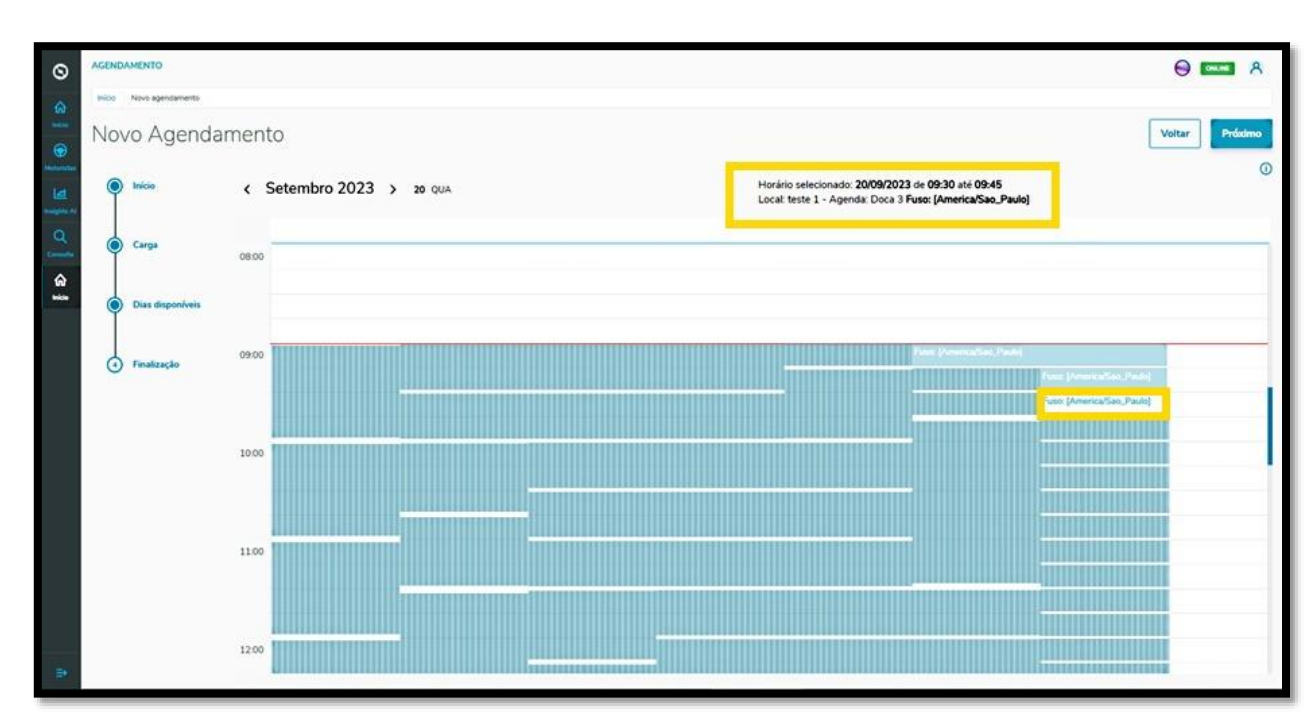

Si estuviera satisfecho con la selección, haga clic en **Próximo**.

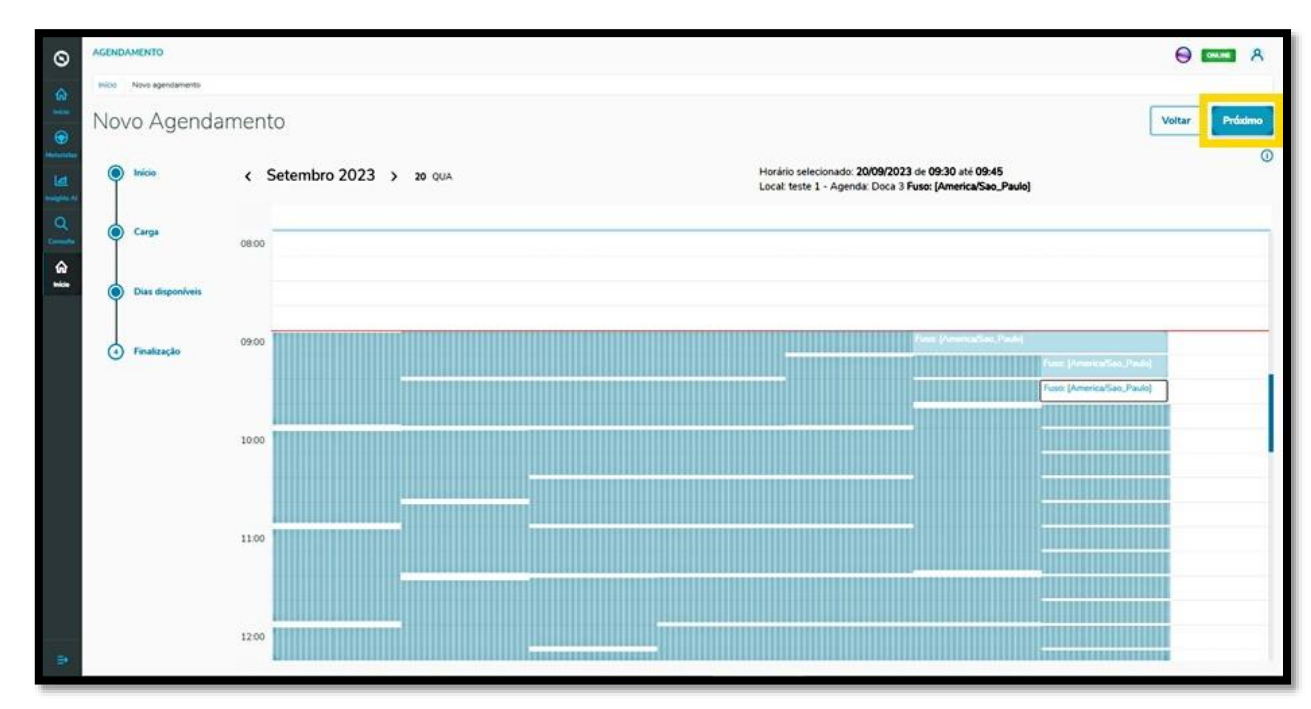

En la cuarta y última etapa**, Finalización**, puede incluir **observaciones** sobre la programación en agenda, si fuera necesario.

Después de finalizar, haga clic en la opción **Grabar**.

 $\odot$ 

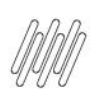

## **3 CÓMO CREAR UNA NUEVA PROGRAMACIÓN EN AGENDA (10)**

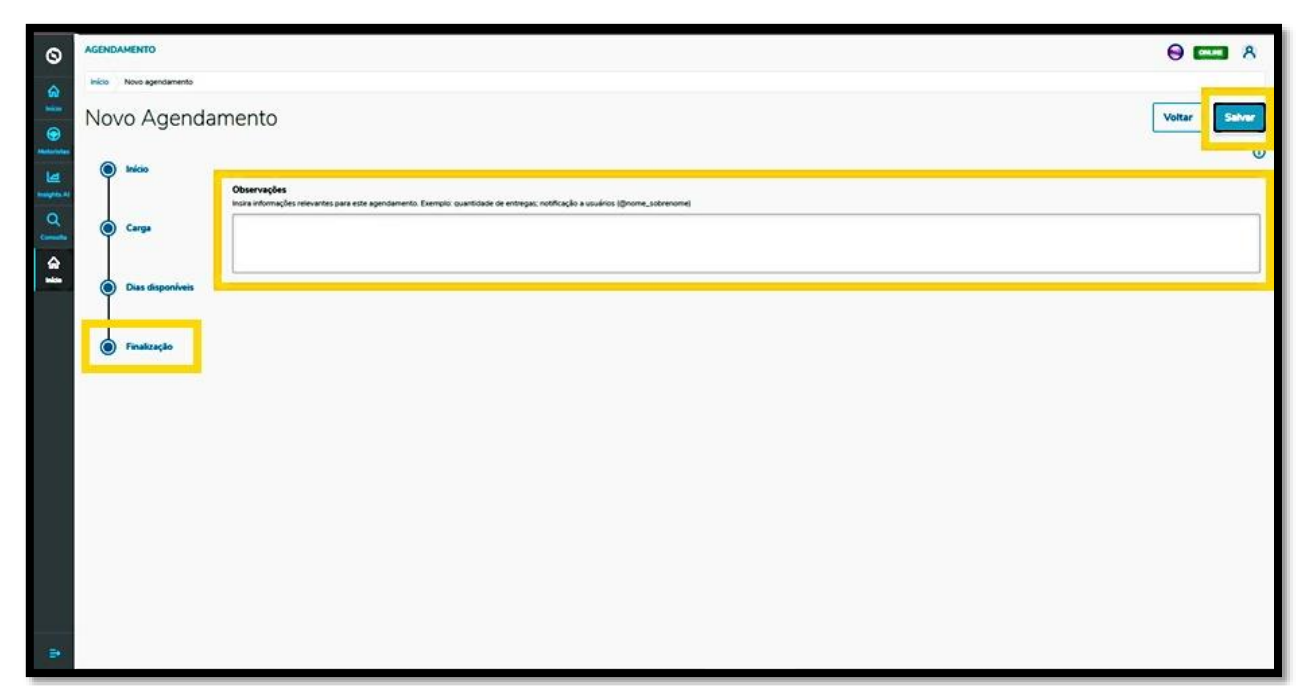

#### ¡Y listo!

La programación en agenda generada se mostrará en la pantalla principal, **Panel de programación en agenda.**

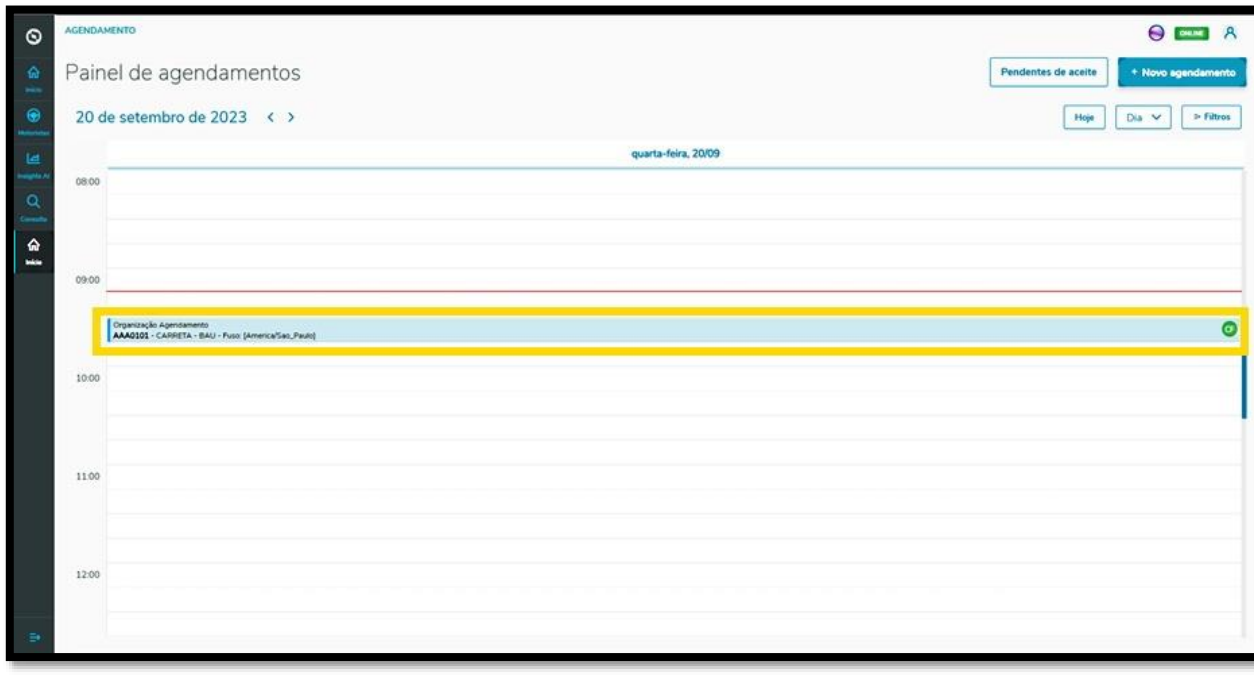

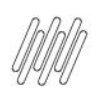

#### **3 CÓMO CREAR UNA NUEVA PROGRAMACIÓN EN AGENDA (11)**

Al hacer clic en este, es posible visualizar todos los detalles de esta programación en agenda.

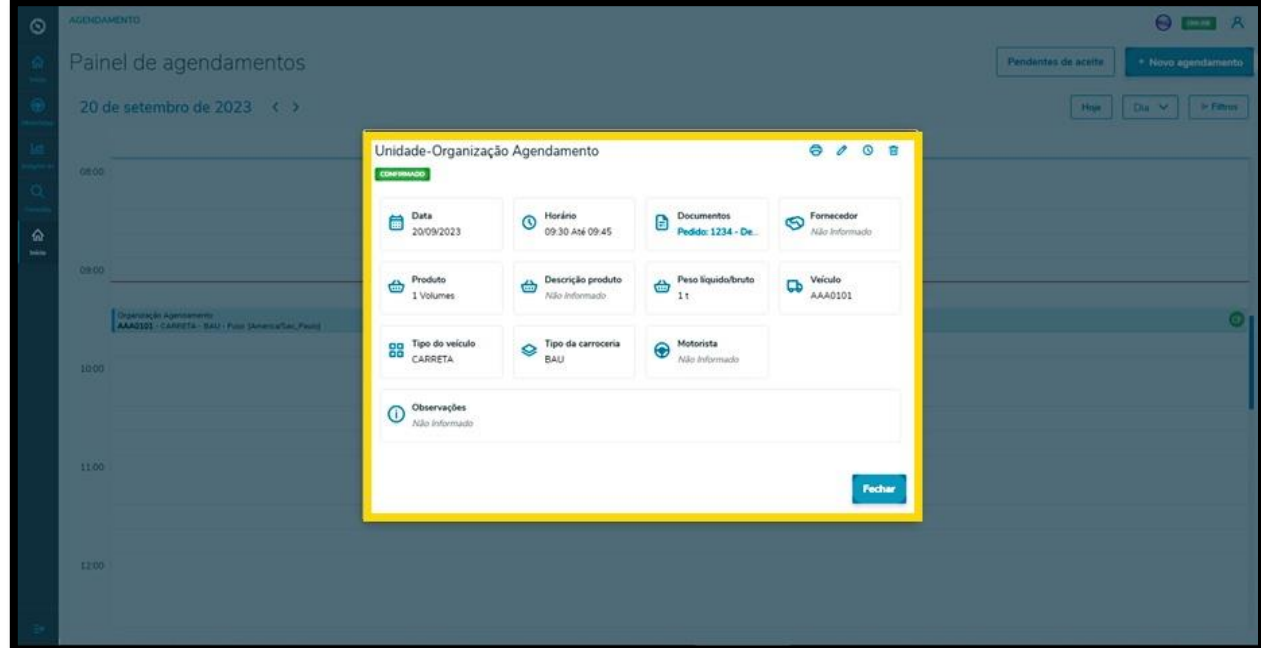

En esta pantalla de informaciones, también podemos **Imprimir, Editar, Reprogramar en agenda** o **Borrar** la programación en agenda.

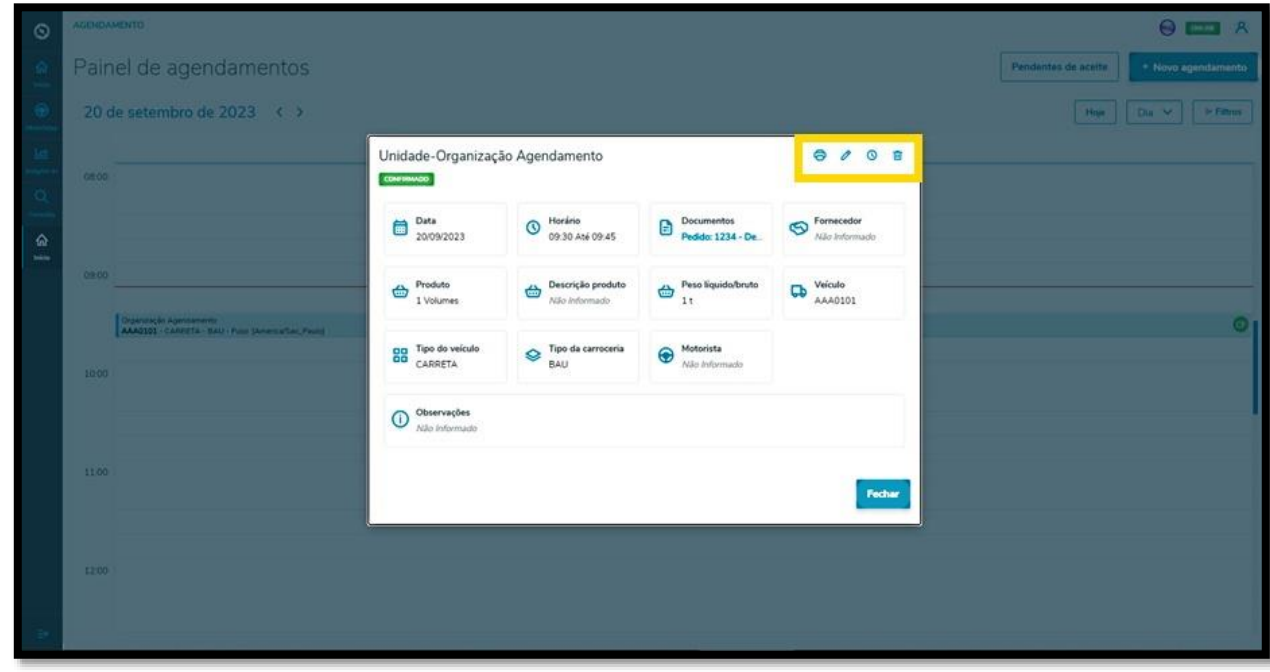

Al hacer clic en el ícono **Editar** se mostrará la pantalla **Editar programación en agenda,** donde podrá ajustar: el Proveedor, el Conductor, el Ayudante y el Vehículo, además de incluir o borrar documentos.

 $\odot$ 

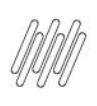

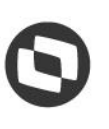

# **3 CÓMO CREAR UNA NUEVA PROGRAMACIÓN EN AGENDA (12)**

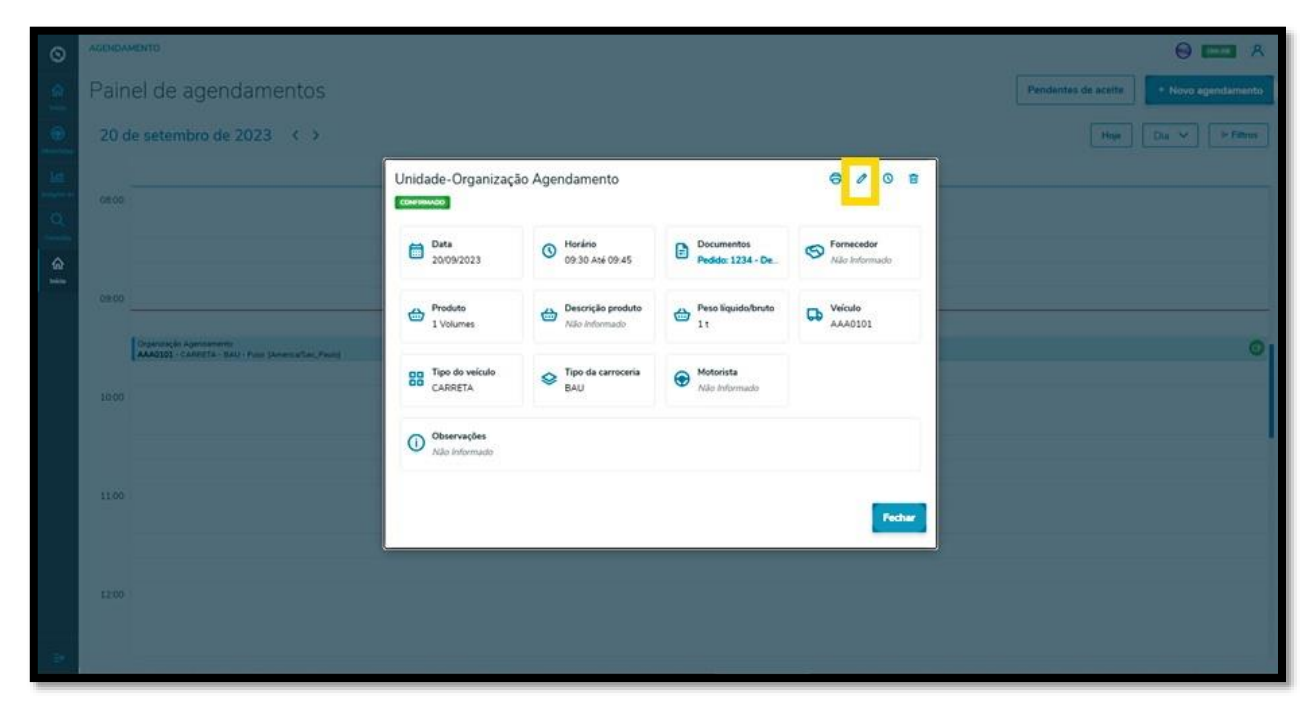

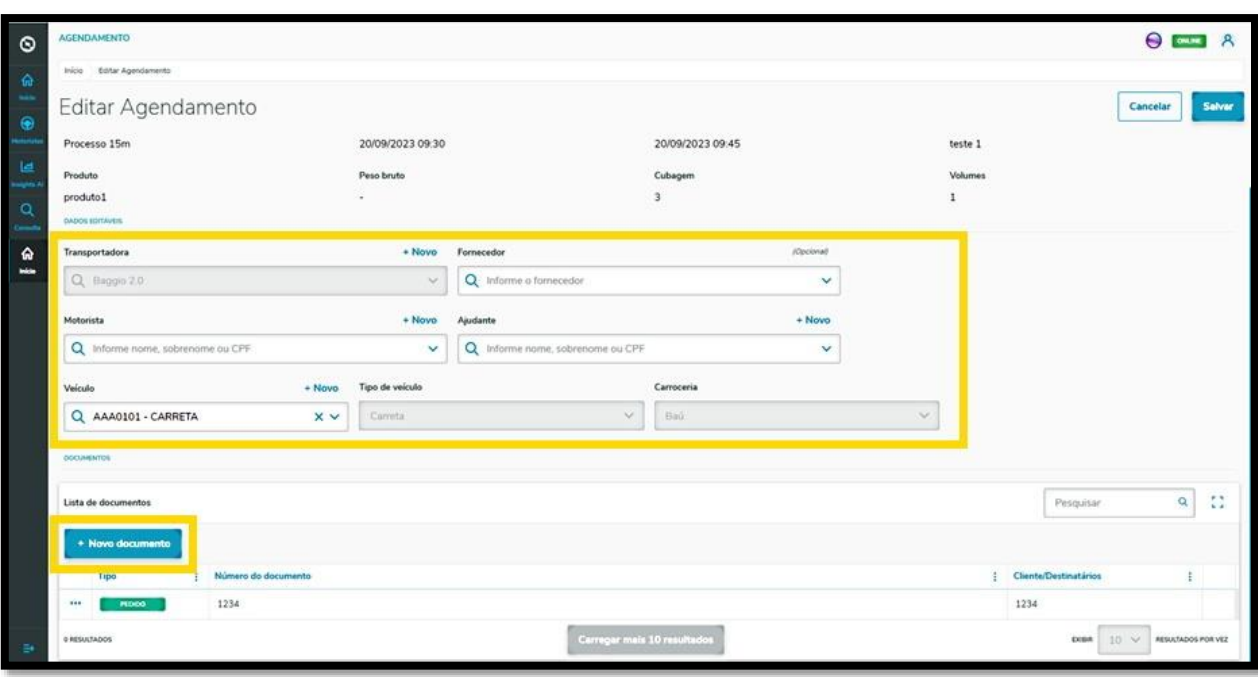

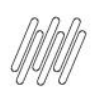

## **3 CÓMO CREAR UNA NUEVA PROGRAMACIÓN EN AGENDA (13)**

Al finalizar las ediciones, haga clic en **Grabar**.

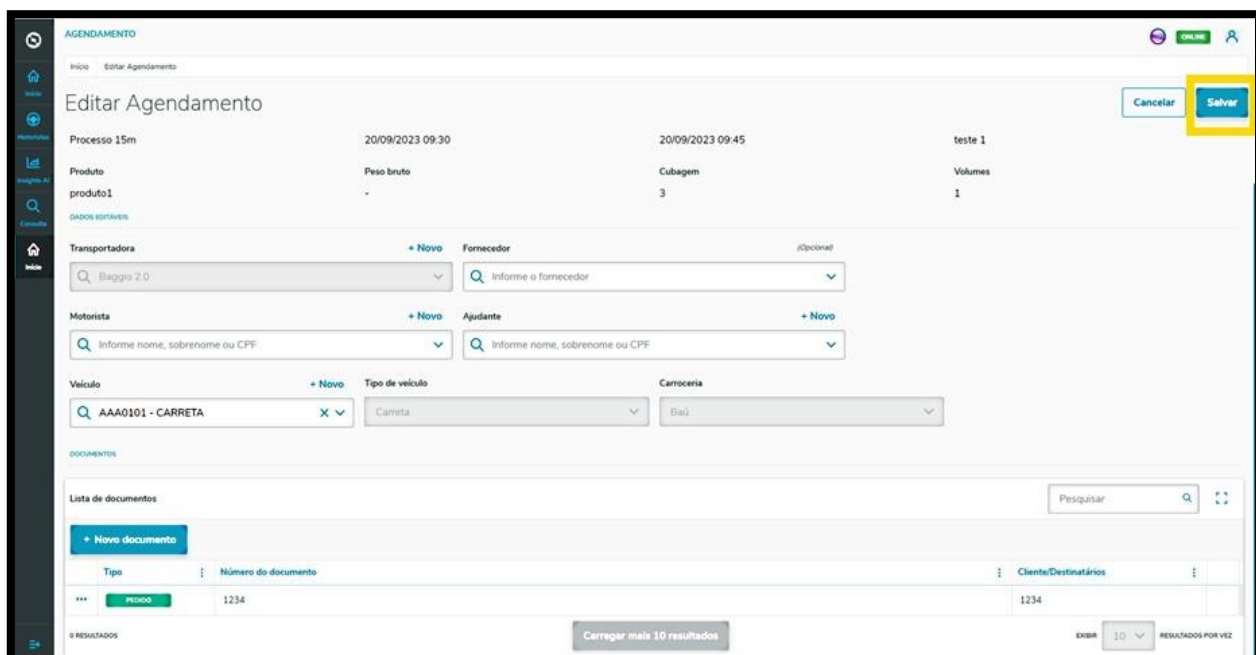

El clic en el ícono **Reprogramar en agenda** dirige a la pantalla de días y horarios disponibles para realizar la programación en agenda.

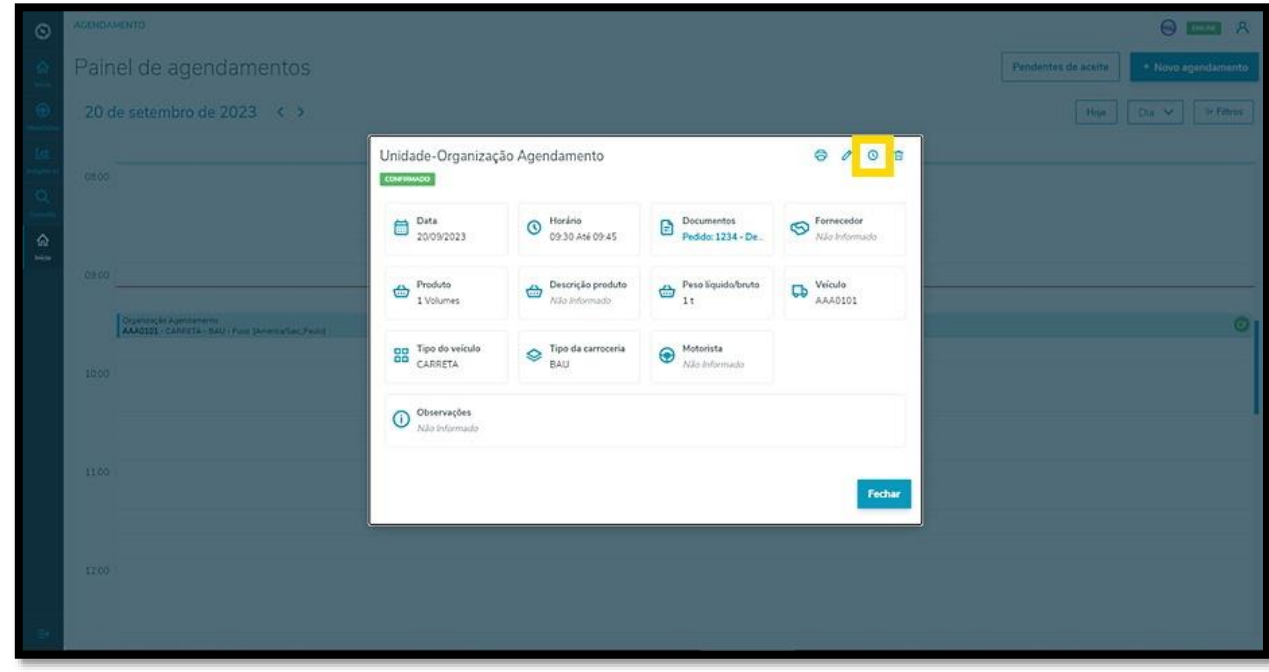

El horario seleccionado se destacará en **rojo**, en la parte superior de la pantalla **Reprogramación en agenda.**

 $\circ$ 

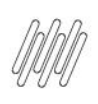

# **3 CÓMO CREAR UNA NUEVA PROGRAMACIÓN EN AGENDA (14)**

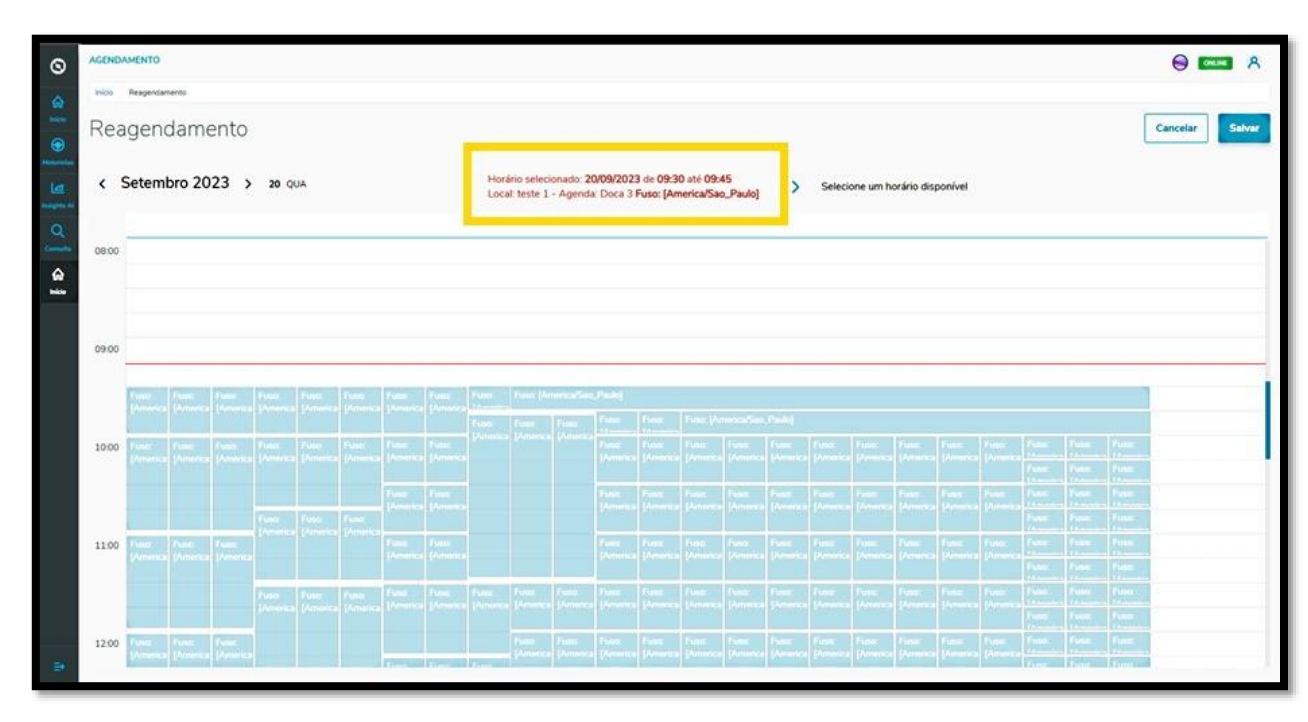

Para reprogramar en agenda, basta seleccionar una nueva ventana de horario.

Las nuevas informaciones de la programación en agenda se mostrarán en la parte superior de la pantalla.

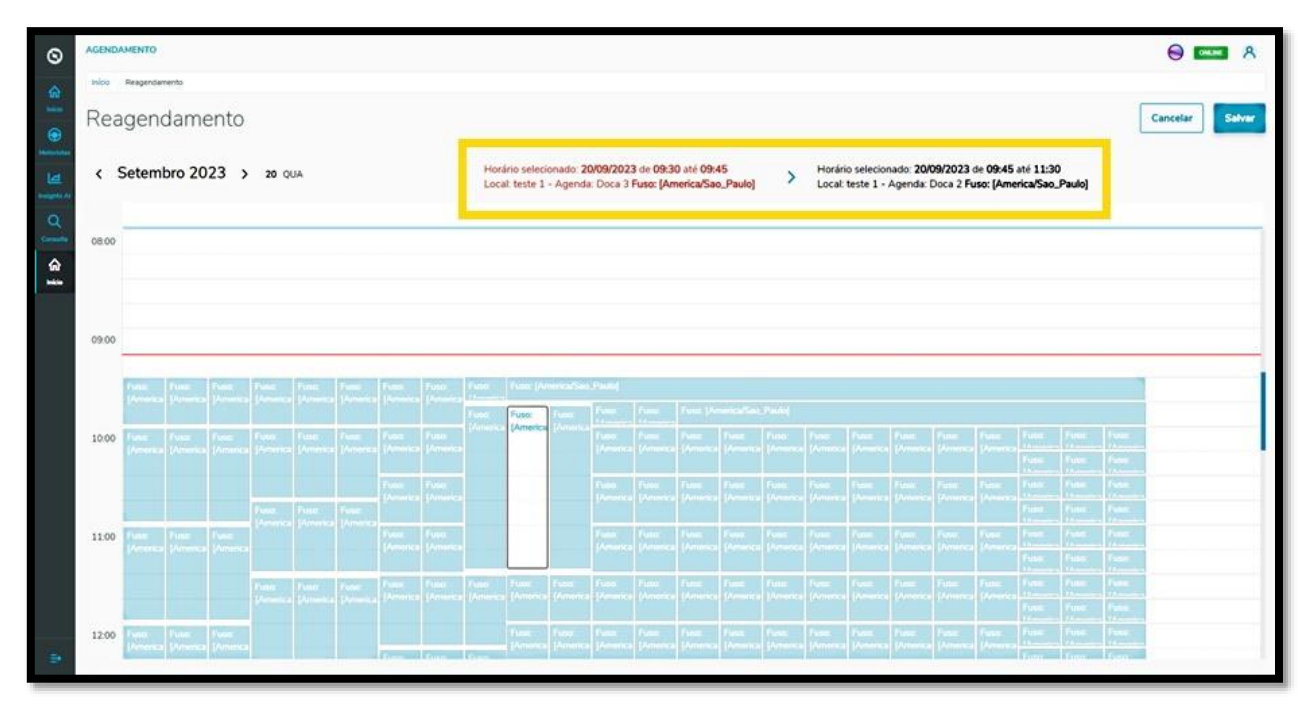

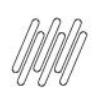

# **3 CÓMO CREAR UNA NUEVA PROGRAMACIÓN EN AGENDA (15)**

Después de efectuar la revisión, haga clic en **Grabar**.

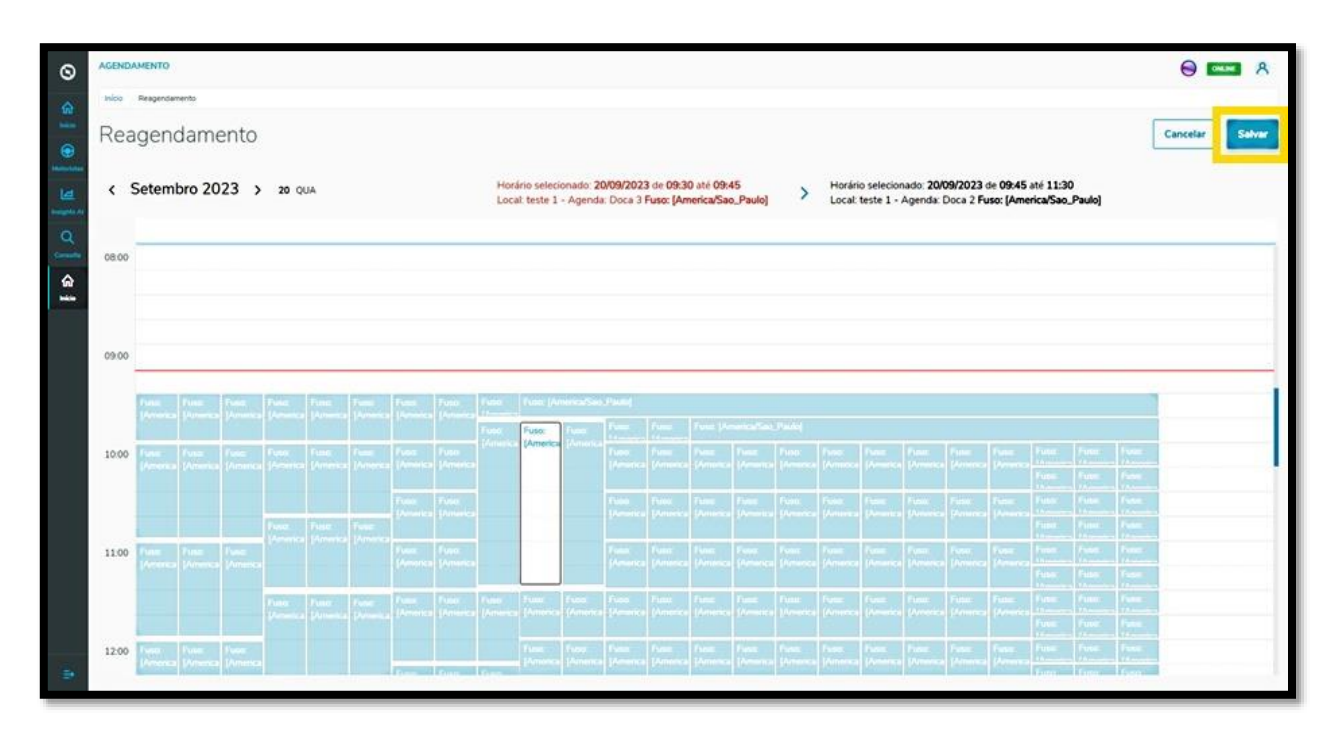

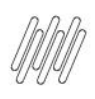

#### **4 CÓMO REALIZAR UNA CONSULTA DE PROGRAMACIONES EN AGENDA (1)**

#### **01. VISIÓN GENERAL**

Al acceder a **TOTVS Programaciones en Agenda**, haga clic en el ícono del menú lateral, **Consulta.**

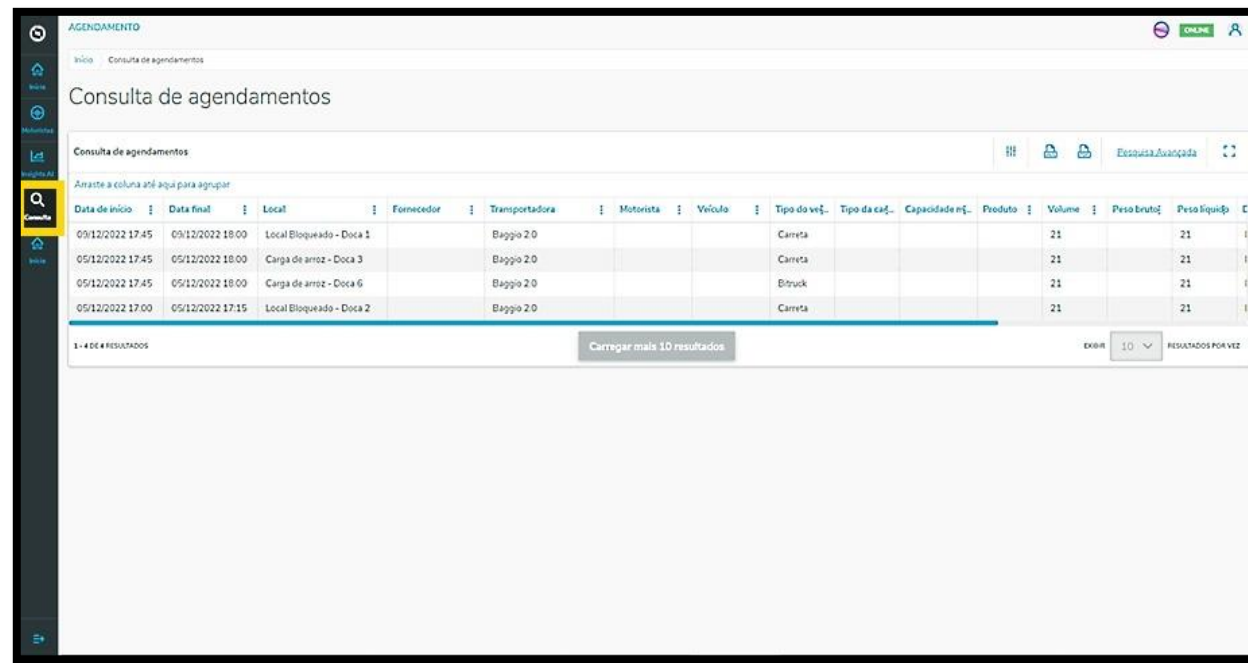

En la pantalla **Consulta de programaciones en agenda** es posible visualizar las programaciones en agenda realizadas. En la tabla se muestran todos los detalles de las programaciones en agenda que se generaron en las columnas: Fecha inicial, Fecha final, Ventana, Local, Proveedor, Empresa de transporte, Conductor, Vehículo, Tipo de vehículo, Tipo de carrocería, Volumen, Peso bruto, Peso neto, Documentos y Situación (con diferentes tipos de estatus).

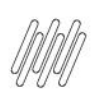

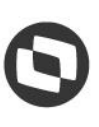

#### **4 CÓMO REALIZAR UNA CONSULTA DE PROGRAMACIONES EN AGENDA (2)**

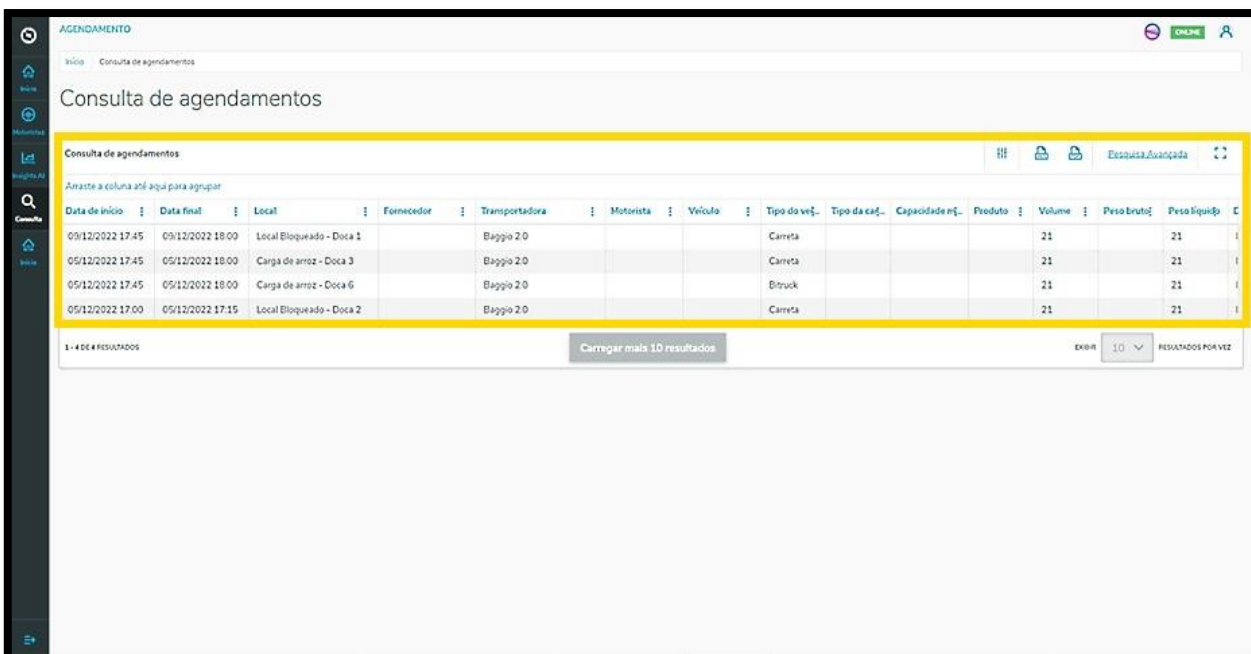

Para realizar una consulta es posible utilizar la búsqueda avanzada. Para ello, basta hacer clic en la opción **Búsqueda avanzada.**

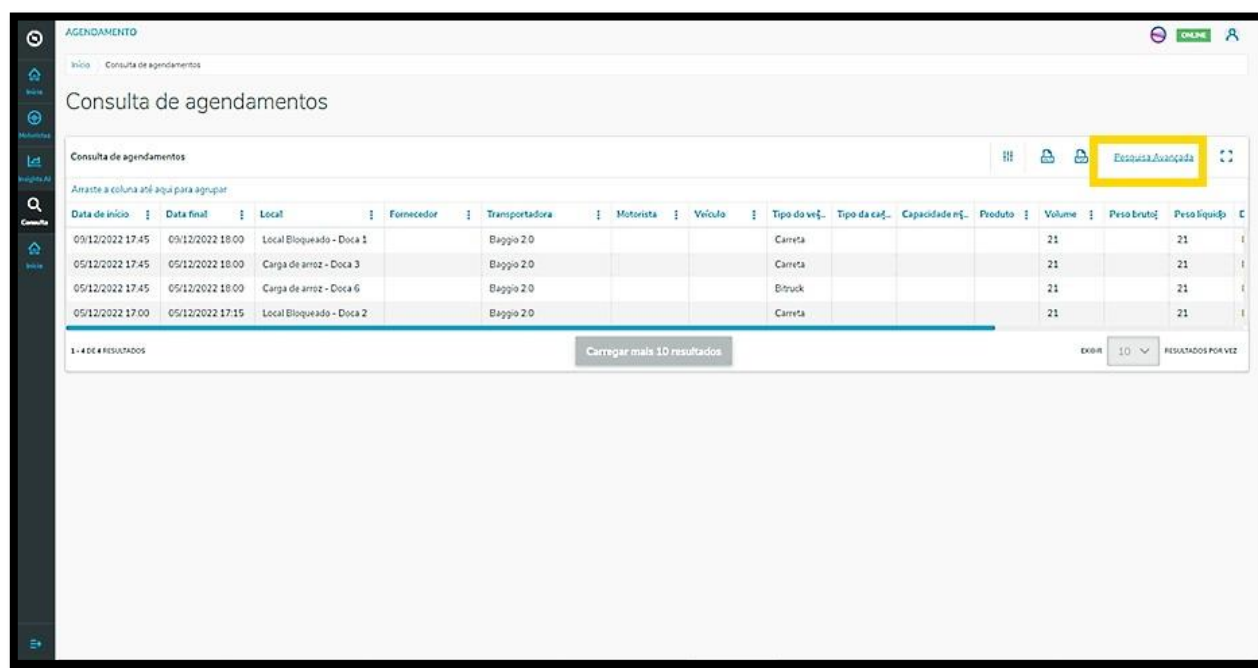

Entonces se muestra la pantalla Búsqueda avanzada con las opciones de filtro: Fecha, Estatus, Proveedor, Local, Vehículo y Carrocería. Marque la caja de selección del(de los) filtro(s) que desea aplicar y haga clic en la opción **Aplicar filtros.**

 $\circ$ 

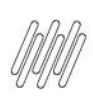

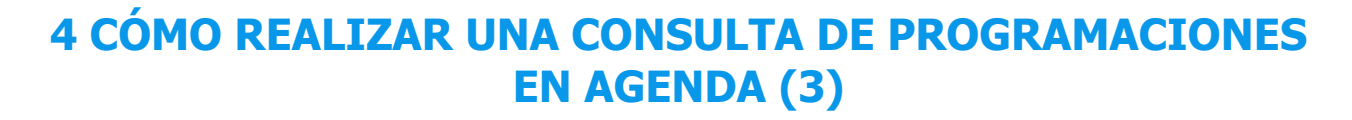

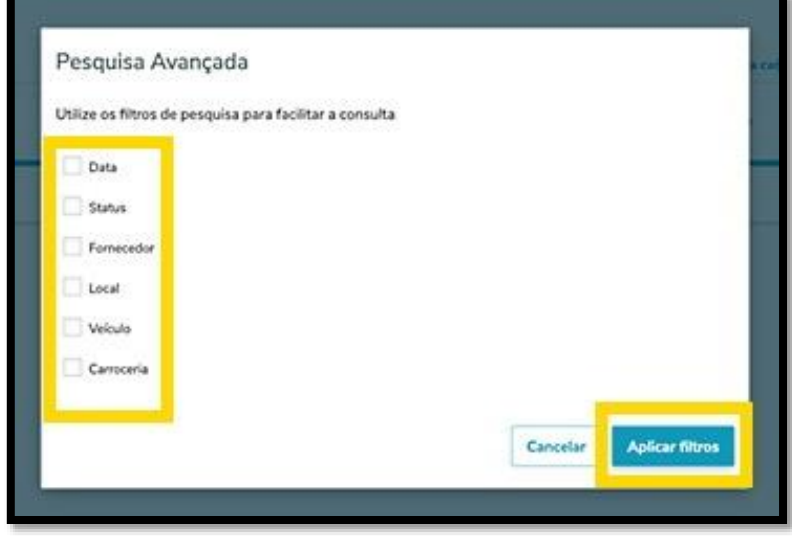

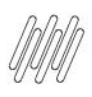

### **5 PORT - CÓMO INCLUIR NUEVOS CONDUCTORES (1)**

#### **01. VISIÓN GENERAL**

Al acceder a **TOTVS Programación en Agenda**, haga clic en el ícono del menú lateral, **Conductores.**

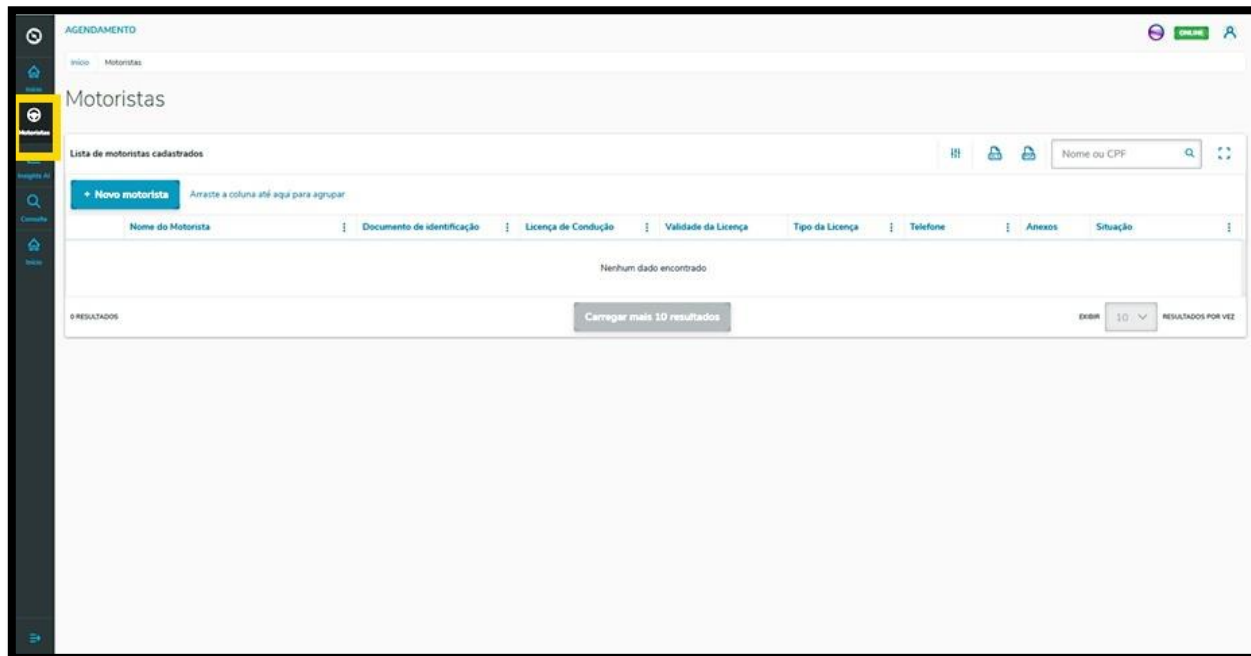

En la pantalla **Conductores** es posible crear un nuevo Conducto o ver otros ya creados.

En la tabla están disponibles las informaciones de: Nombre, Documento de identificación, Licencia de conducir, Tipo de licencia, Teléfono, Documentos adjuntos (imagen de la Licencia de conducir y otros documentos) y la Situación (activa o inactiva).

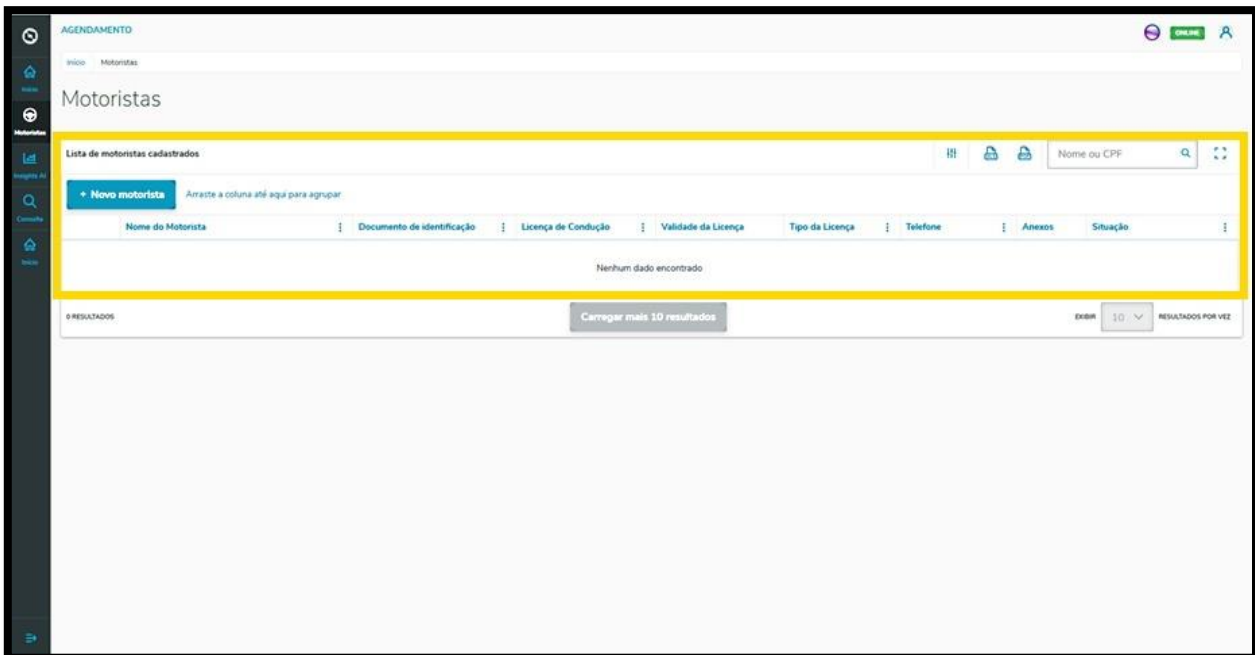

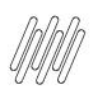

## **5 PORT - CÓMO INCLUIR NUEVOS CONDUCTORES (2)**

Para crear un Conductor, haga clic en **+ Nuevo conductor**.

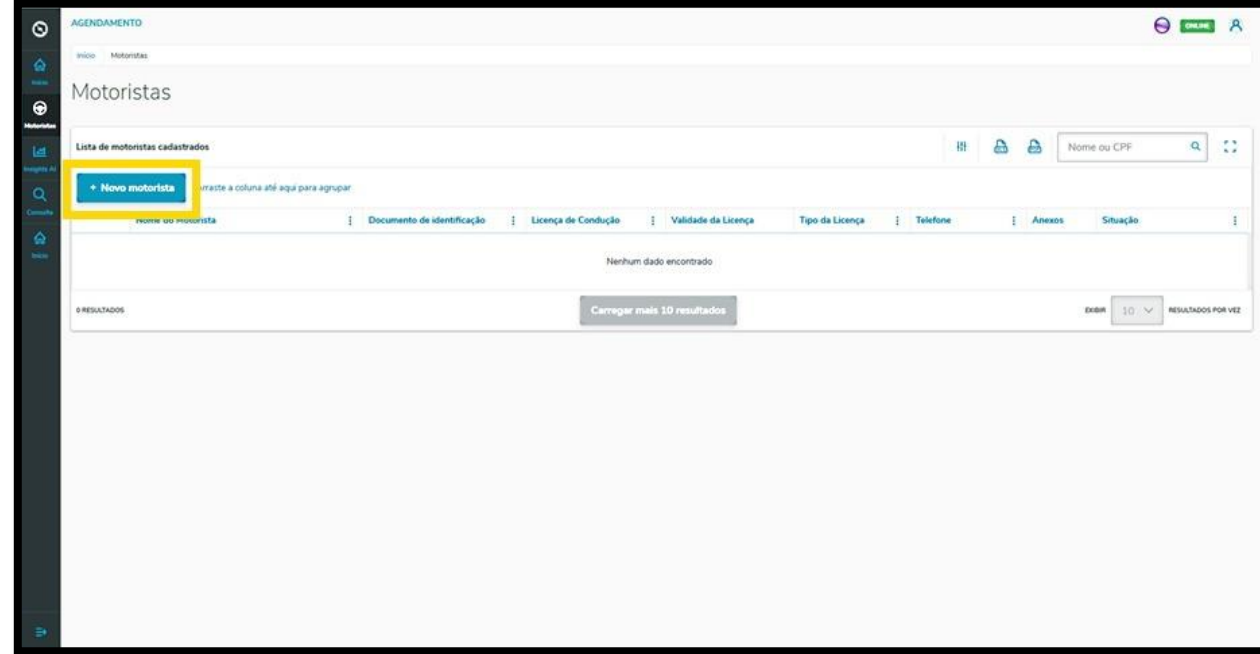

Entonces, se muestra la pantalla **Nuevo conductor** para que complete las informaciones del nuevo Conductor.

Para realizar el registro es necesario informar el Nombre, la Nacionalidad, el RCPF, la Licencia de conducir, la Validez de la licencia de conducir, el Tipo de la licencia de conducir y el Teléfono, además de incluir documentos adjuntos de los dos documentos (RCPF y Licencia de conducir).

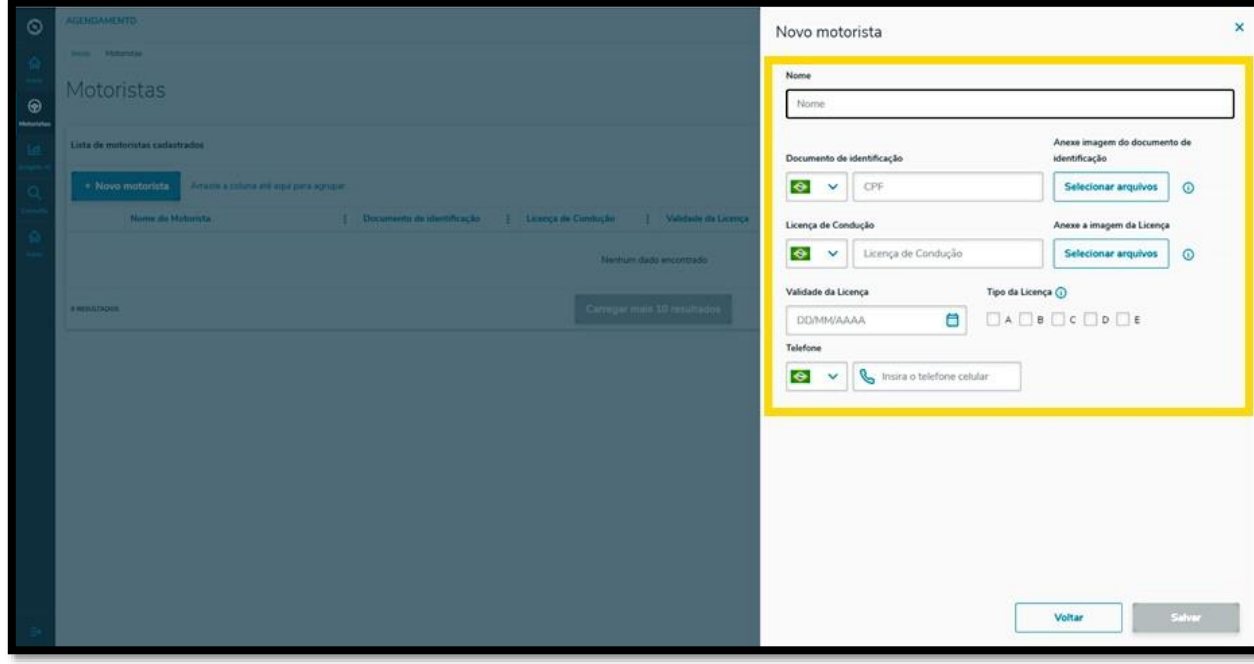

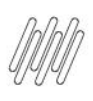

# **5 PORT - CÓMO INCLUIR NUEVOS CONDUCTORES (3)**

#### Al finalizar, haga clic en **Grabar**.

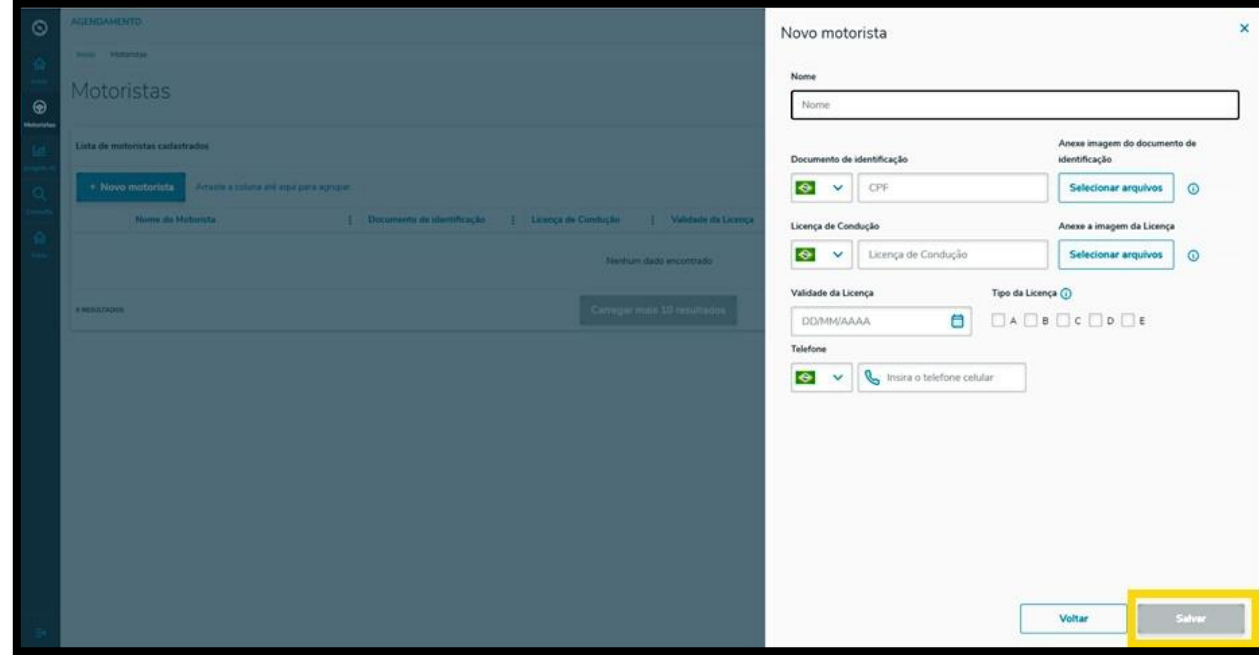

¡Y listo!

Su nuevo Conductor fue incluido en **TOTVS Programación en agenda.**